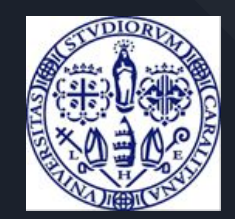

# Manuale Bando START\_UP DM 737

<https://starts.unica.it/>

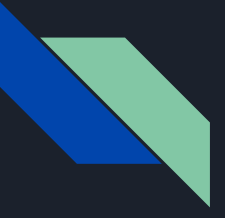

## Bando START\_UP DM 737 Introduzione generale

Questo documento descrive la procedura di partecipazione al bando START\_UP DM 737

La procedura si svolge sulla piattaforma STARTS

https://starts.unica.it

La guida è rivolta ai responsabili scientifici e ai ricercatori.

I profili previsti sono due:

- responsabile scientifico [\(da slide 2\)](#page-2-0)
- ricercatore invitato ([da slide 56](#page-57-0))

Se si è interessati ad una sola di queste opzioni, si possono saltare le pagine non pertinenti.

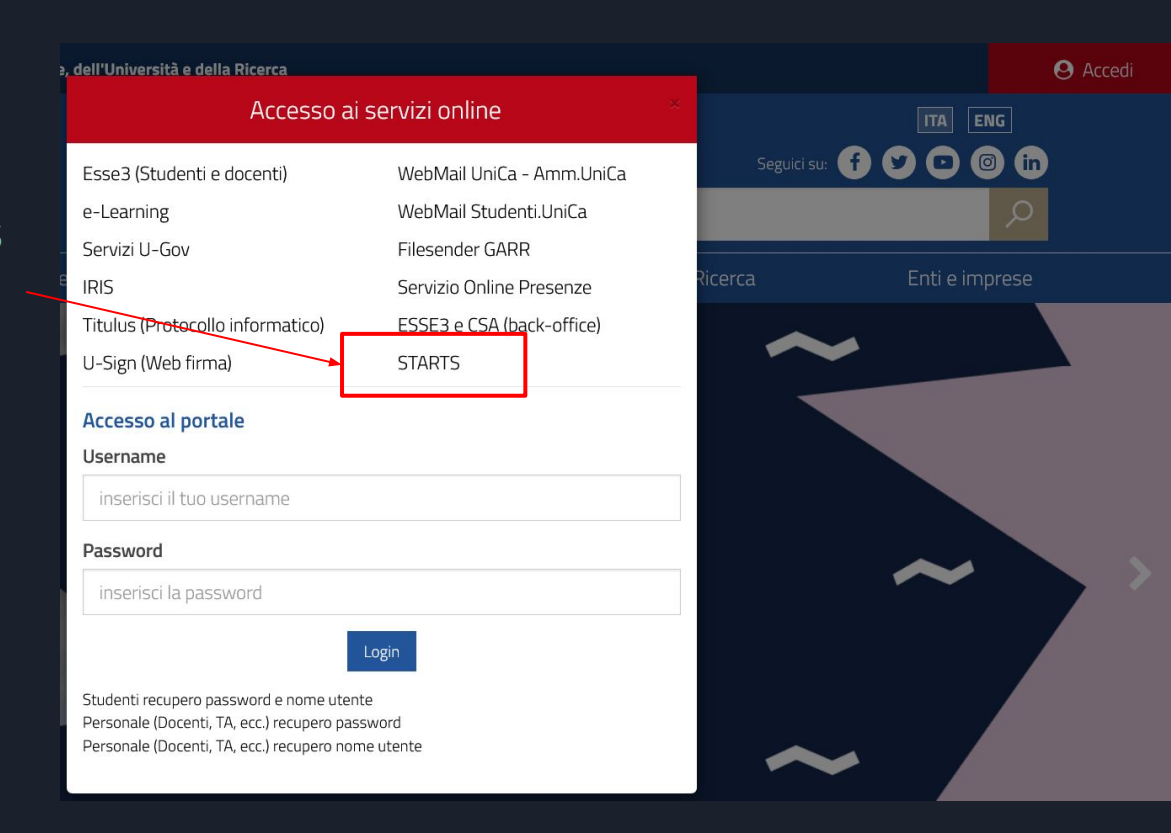

<span id="page-2-0"></span>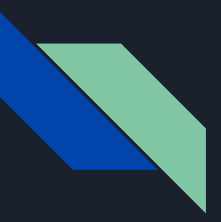

## Responsabile scientifico Bando START\_UP DM 737 - Registrazione/Login

Per poter accedere alla presentazione dei progetti è necessaria la registrazione a **STARTS** 

Solo per il primo ingresso si richiede qualche minuto per la compilazione una tantum.

Nessun nuovo servizio integrato con STARTS richiederà più questa fase

Se siete già utenti STARTS potete procedere e saltare queste pagine sino alla sezione Pubblicazioni.

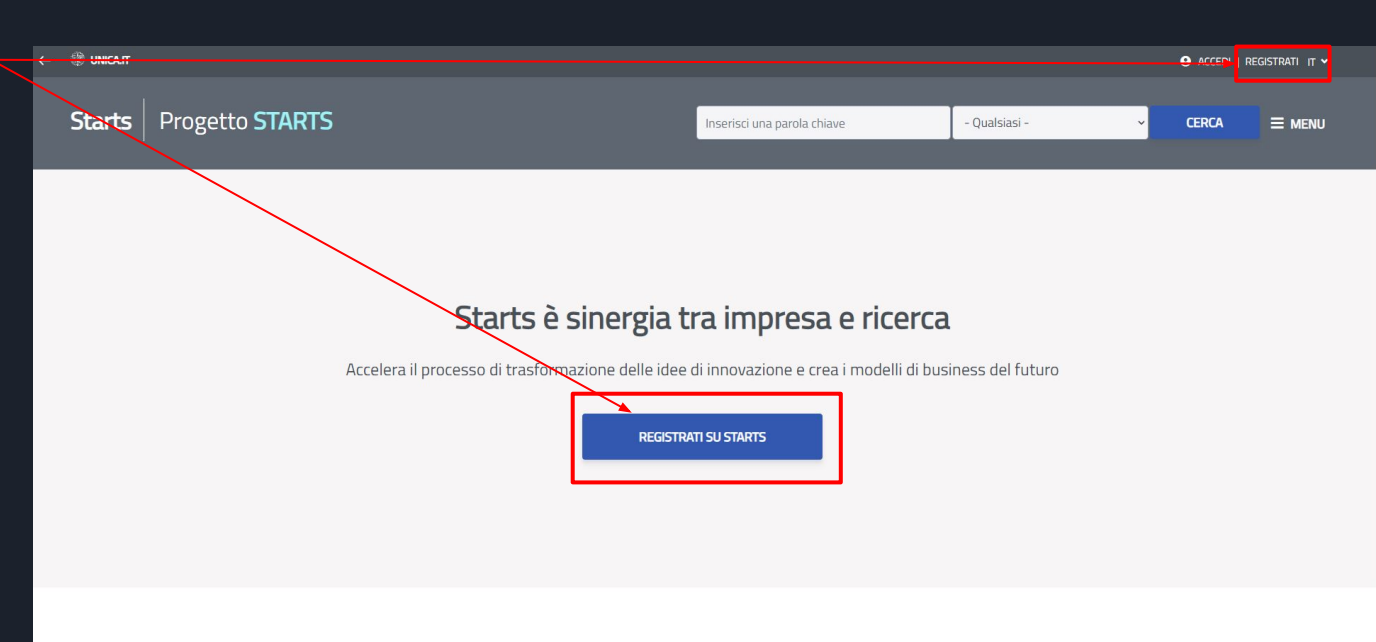

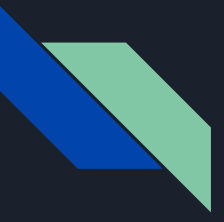

## Responsabile scientifico Bando START\_UP DM 737 - Registrazione

Potete effettuare la registrazione inserendo:

- Ruolo: Ricercatore
- nome utente: è necessario usare il nome utente U-Gov, ESSE3
- password: è necessario usare la password U-Gov, ESSE3
- Email valida
- Accettare l'informativa per la Privacy

Premere il pulsante Registrati su **STARTS** 

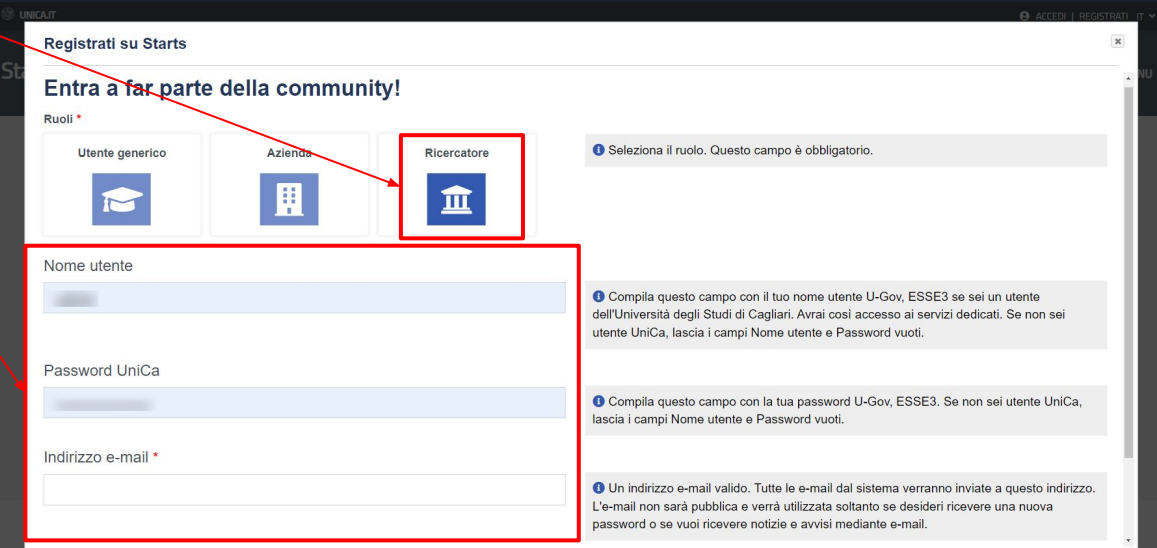

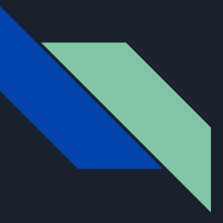

## Responsabile scientifico Bando START\_UP DM 737 - Login

Dopo aver effettuato la prima registrazione è richiesto l'accesso alla propria area riservata di STARTS.

NOTA BENE: è essenziale utilizzare le credenziali U-Gov, ESSE3 in quanto STARTS esegue una verifica sul sistema centralizzato di autenticazione di UniCA.

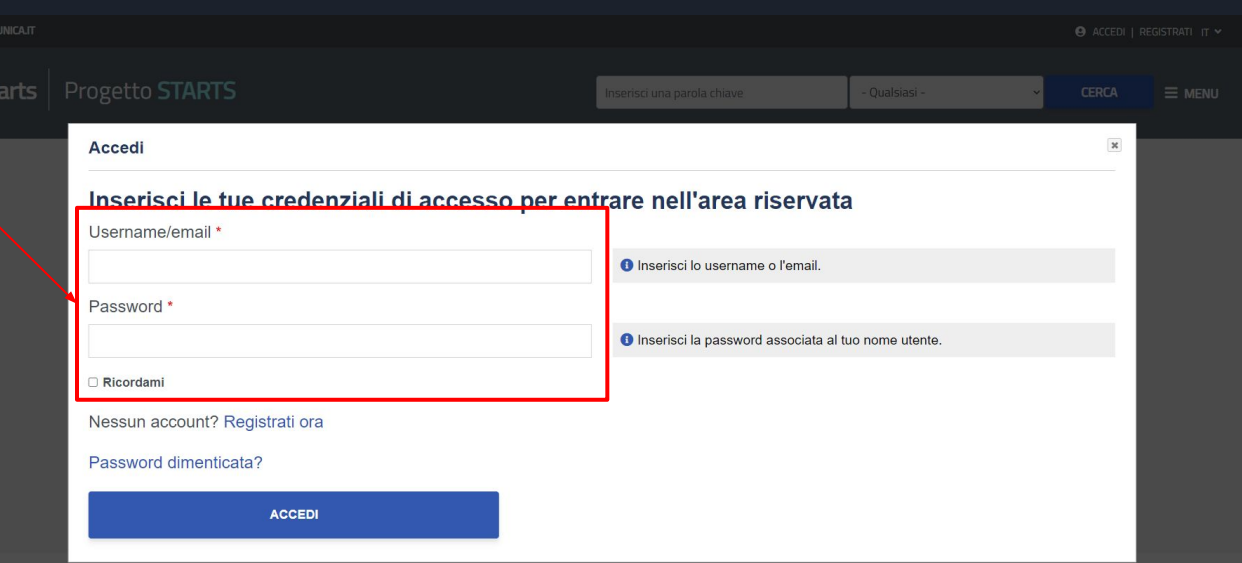

Esplora la postra community d'eccellenze

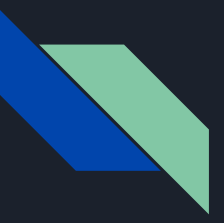

### Responsabile scientifico Bando START\_UP DM 737 - Accesso

Per gli utenti già registrati e quelli che hanno compilato il questionario STARTS, dopo l'accesso, verrà visualizzata direttamente la bacheca (Dashboard), punto di accesso di tutte le funzionalità di STARTS.

In questo caso si consiglia di di verificare la correttezza del codice IRIS nel profilo utente ([slide 9 e 10\)](#page-8-0) e procedere con l'aggiornamento delle proprie Pubblicazioni (saltare alla [slide 13\)](#page-12-0).

In caso contrario procedere con la slide successiva

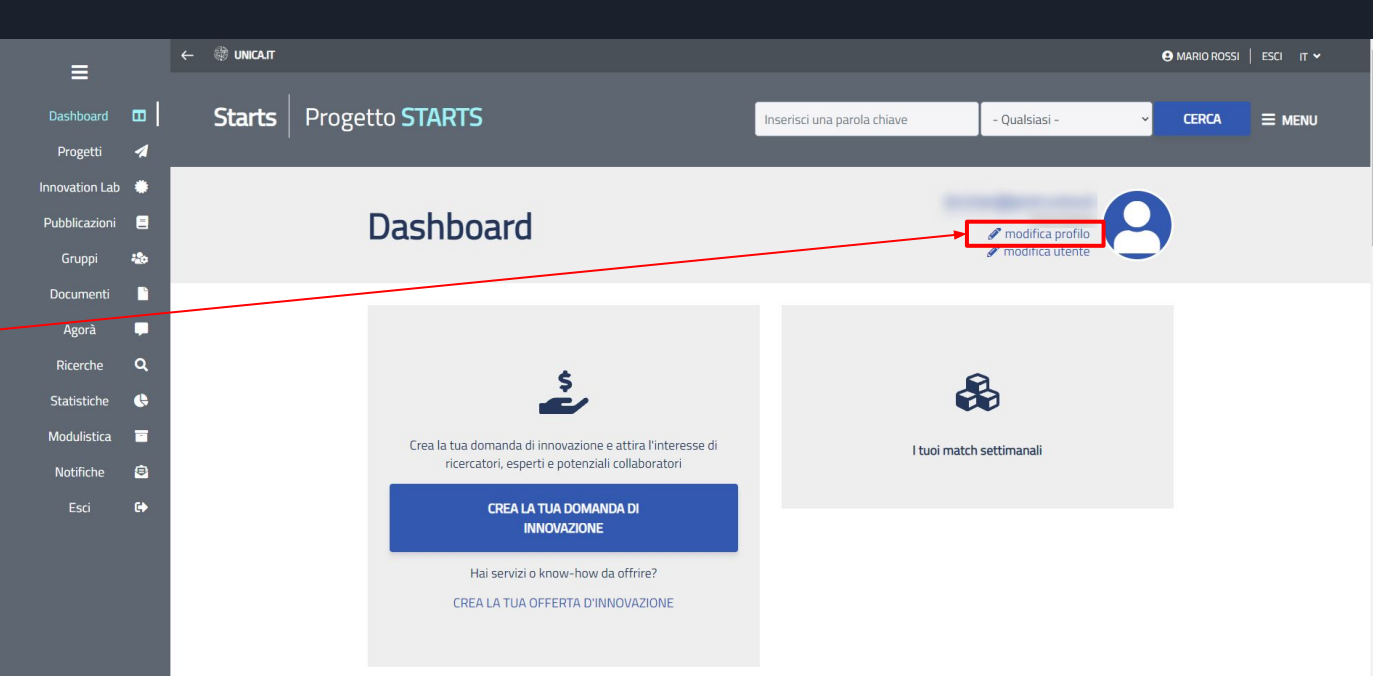

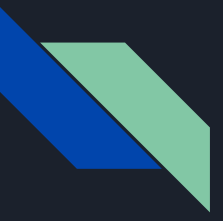

### Responsabile scientifico Bando START\_UP DM 737 - OnBoarding

Per chi effettua il primo accesso e non ha compilato il questionario verrà visualizzata una finestra di dialogo che permette di completare il proprio profilo su STARTS tramite una procedura guidata (onboarding).

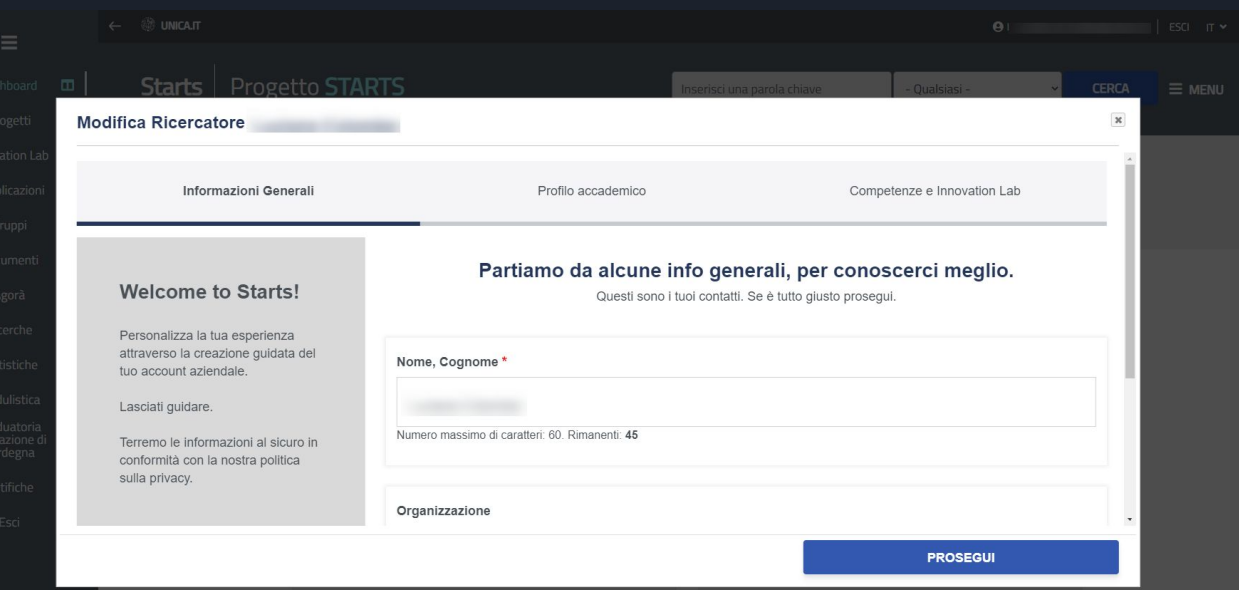

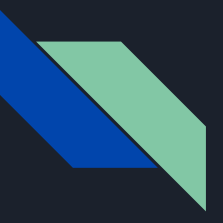

## Responsabile scientifico Bando START\_UP DM 737 - OnBoarding

### È necessario compilare i campi

- Dipartimento di afferenza
- **Qualifica**
- Codice IRIS

Sarà comunque possibile correggere i campi dal proprio profilo in seguito ma si consiglia di completare il profilo in questo step per una più veloce fruizione dei servizi.

Quando terminato, cliccare sul pulsante Prosegui

Le prossime pagine mostrano come trovare il vostro codice IRIS

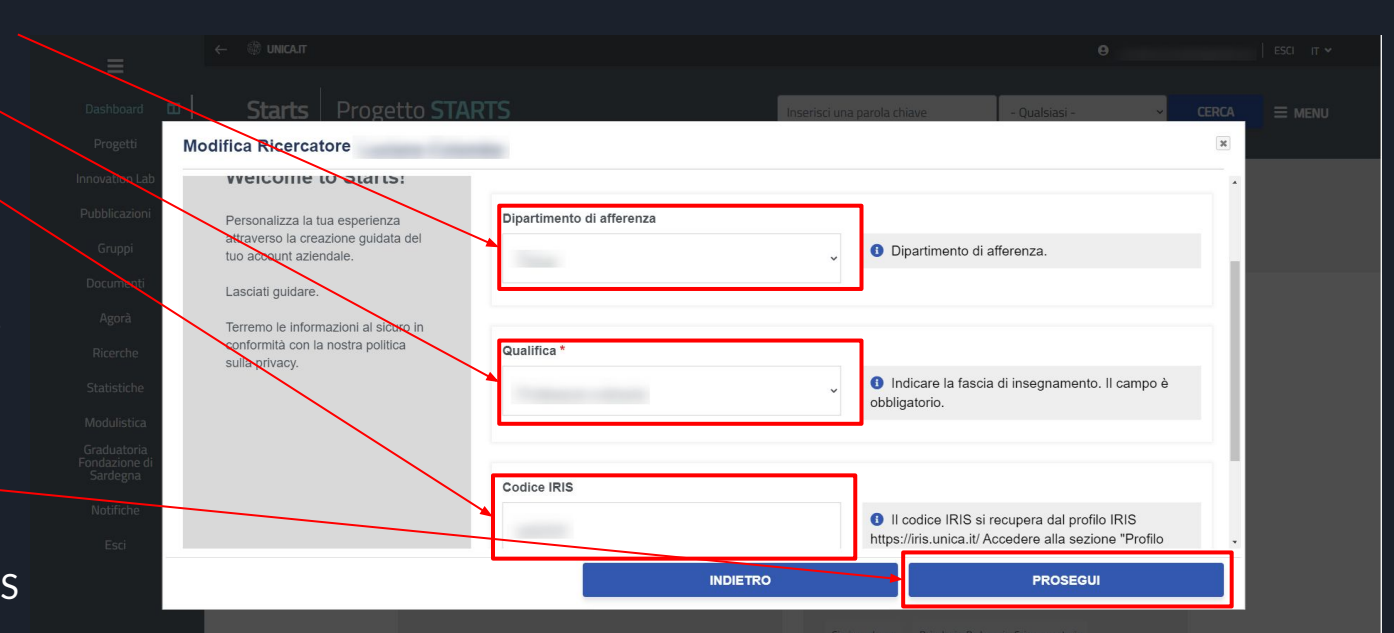

<span id="page-8-0"></span>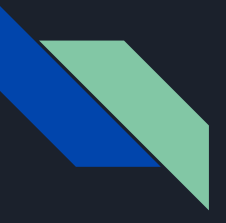

## Responsabile scientifico Bando START\_UP DM 737 - OnBoarding - IRIS

Il codice IRIS richiesto è il codice identificativo che trovate nella piattaforma IRIS

Accedete alla piattaforma IRIS

Cliccare sul proprio nome e selezionare PROFILO ANAGRAFICO dal menu a tendina

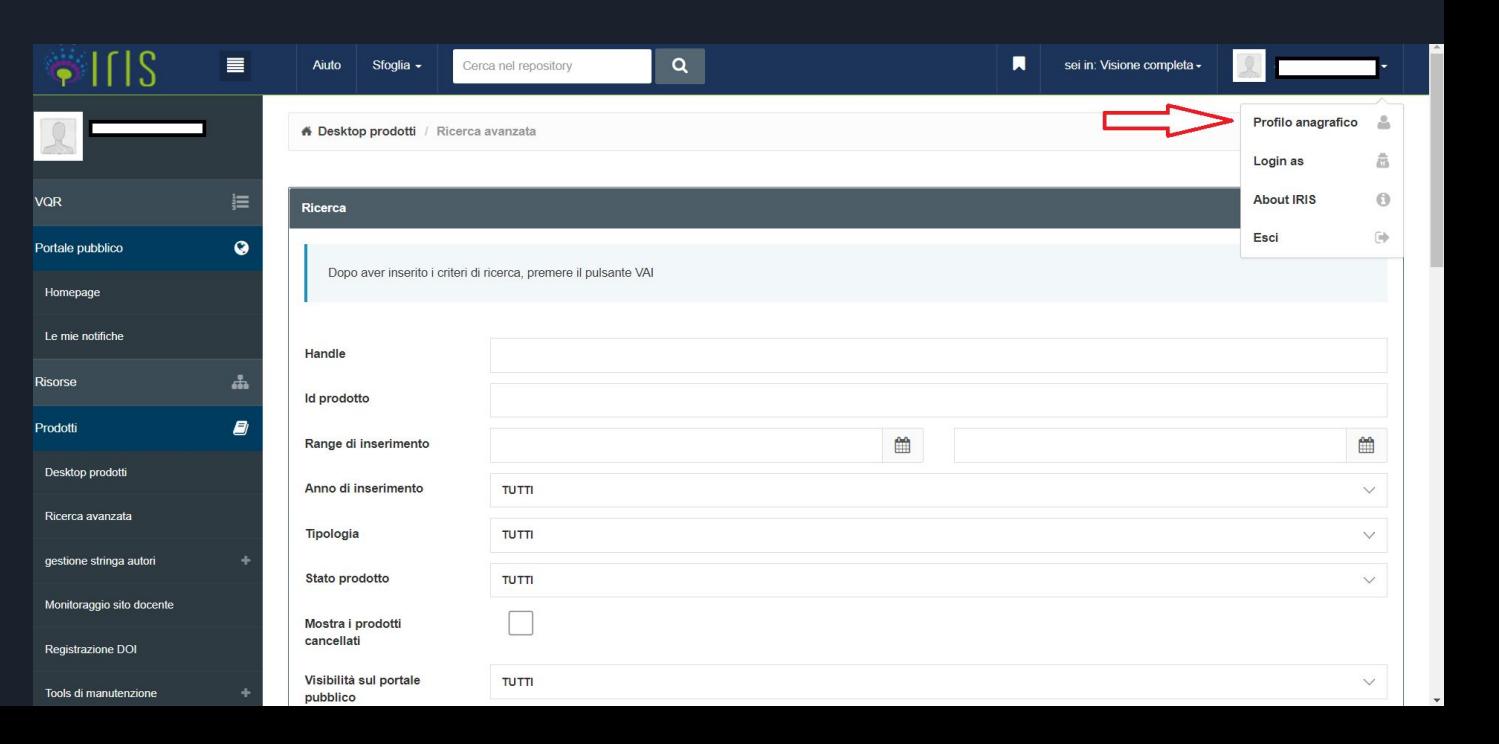

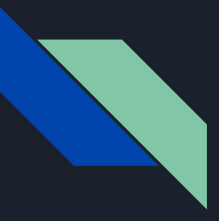

## Responsabile scientifico Bando START\_UP DM 737 - OnBoarding - IRIS

Cliccare su IDENTIFICATIVI DI SERVIZI ESTERNI.

### L'IDENTIFICATIVO UNIVOCO IRIS è il primo dato nella lista.

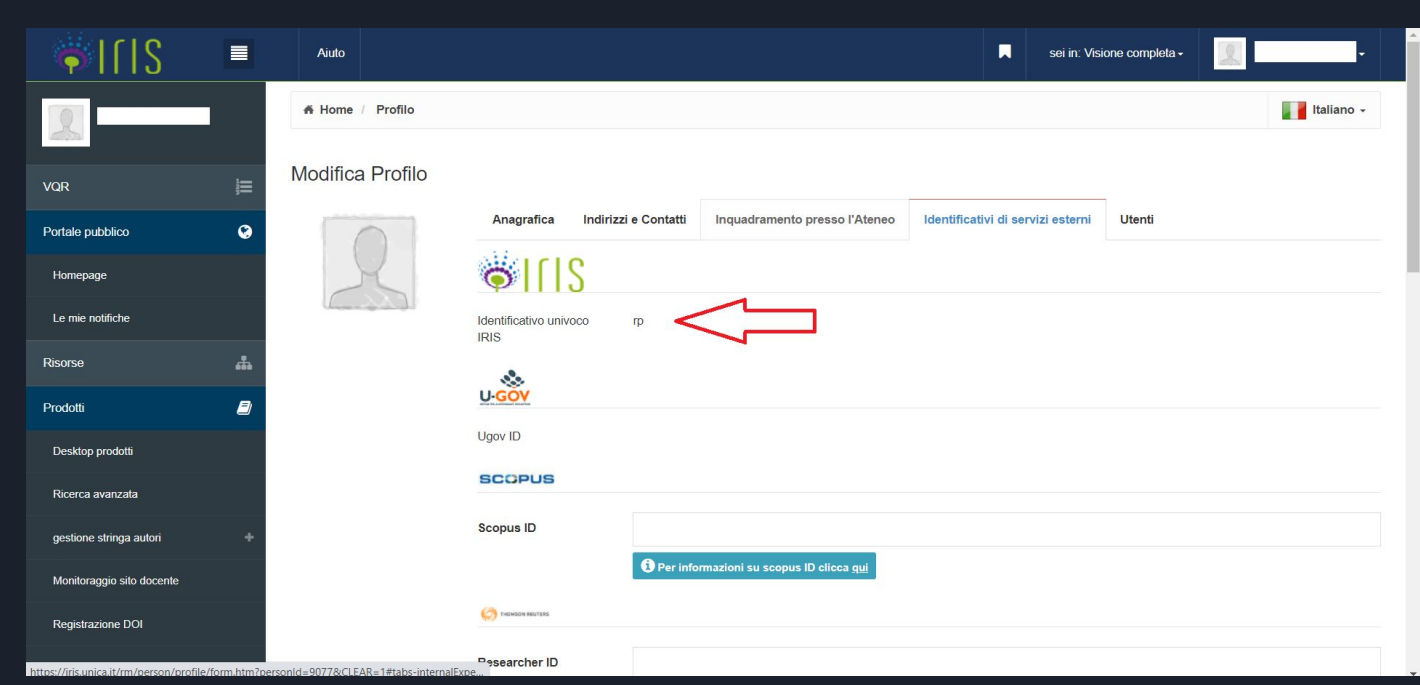

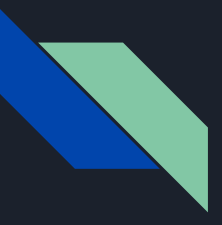

## Responsabile scientifico Bando START\_UP DM 737 - OnBoarding

#### Selezionare la voce

*No, chiudi la guida me ne occuperò in autonomia*

in quanto non è necessario creare ora un Innovation Lab.

Cliccare sul pulsante Salva

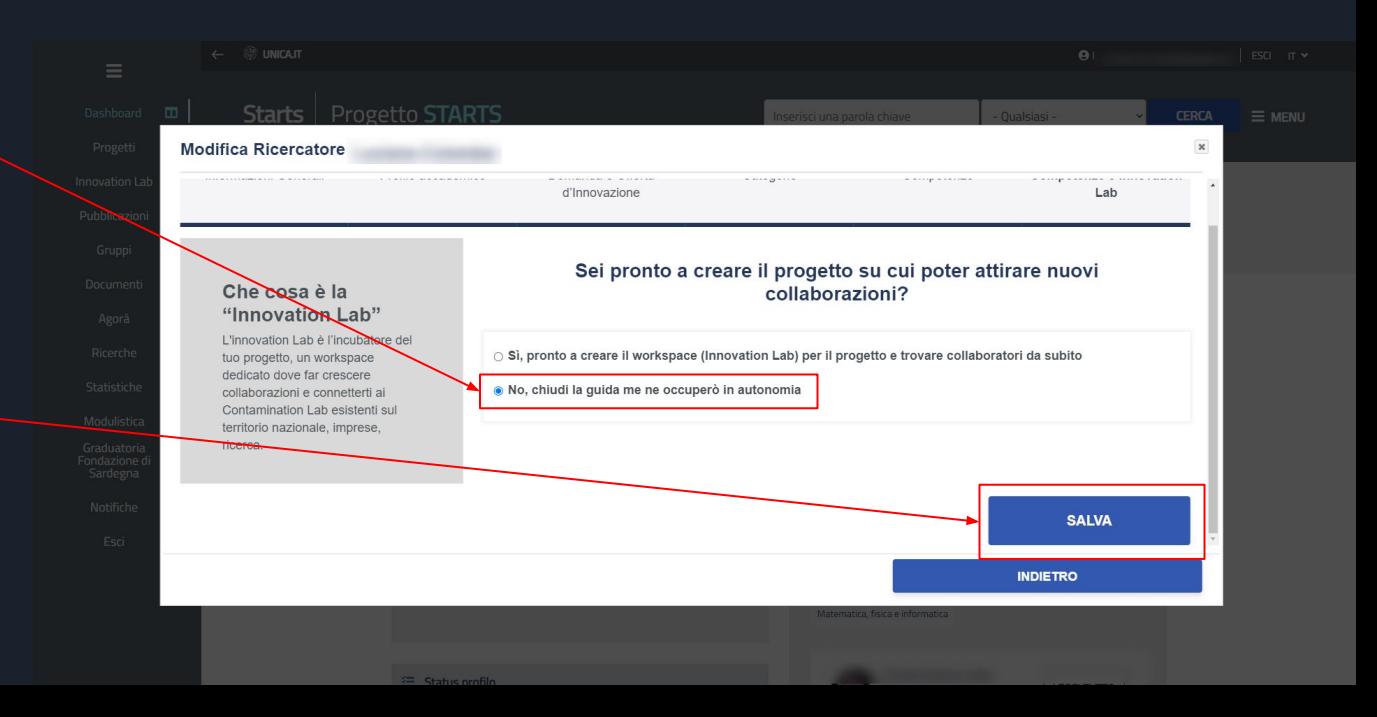

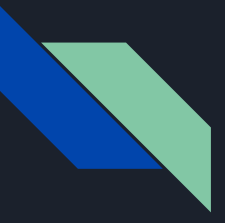

## Responsabile scientifico Bando START\_UP DM 737 - OnBoarding

Dopo l'accesso l'utente vede la sua bacheca (Dashboard), punto di accesso di tutte le funzionalità di STARTS.

L'utente può tornare in questa pagina ogni volta che lo desidera cliccando direttamente sul proprio nome utente (in alto a destra)

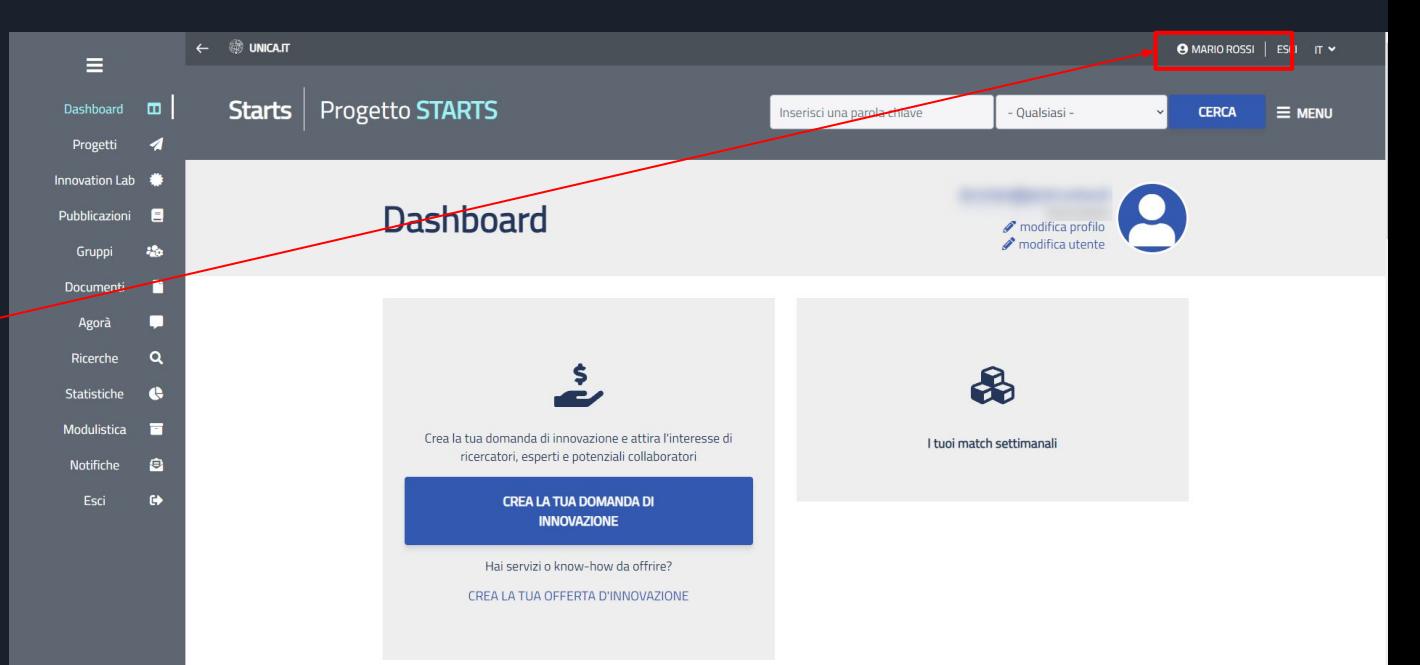

<span id="page-12-0"></span>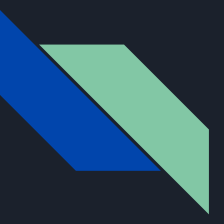

### Responsabile scientifico Bando START\_UP DM 737 - Pubblicazioni

Prima di procedere con la compilazione della domanda è necessario dare il consenso per l'aggiornamento delle proprie pubblicazioni.

Le pubblicazioni saranno prelevate dalla piattaforma IRIS

Passando dal menù laterale della propria dashboard cliccare sulla voce Pubblicazioni

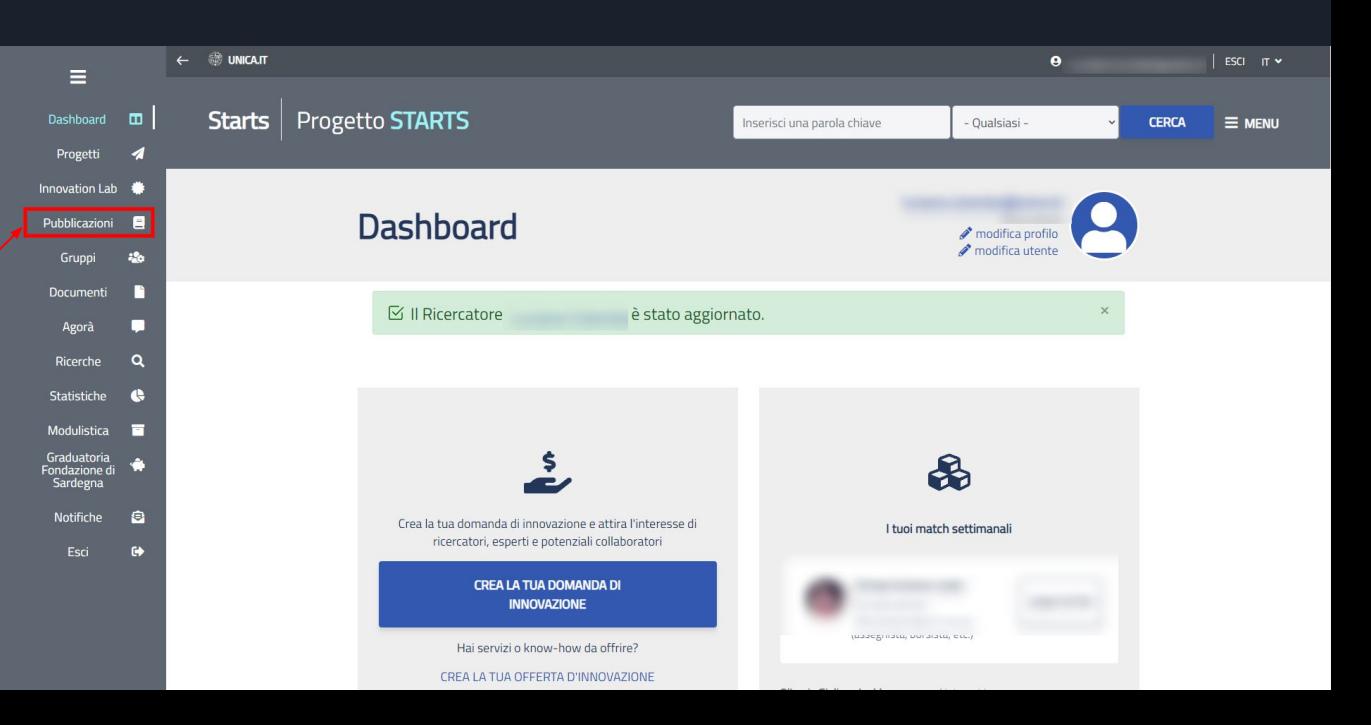

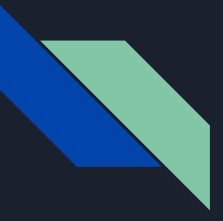

## Responsabile scientifico Bando START\_UP DM 737 - Pubblicazioni

Si verrà reindirizzati nella pagina della pubblicazioni.

Cliccare sulla voce

Proprie pubblicazioni

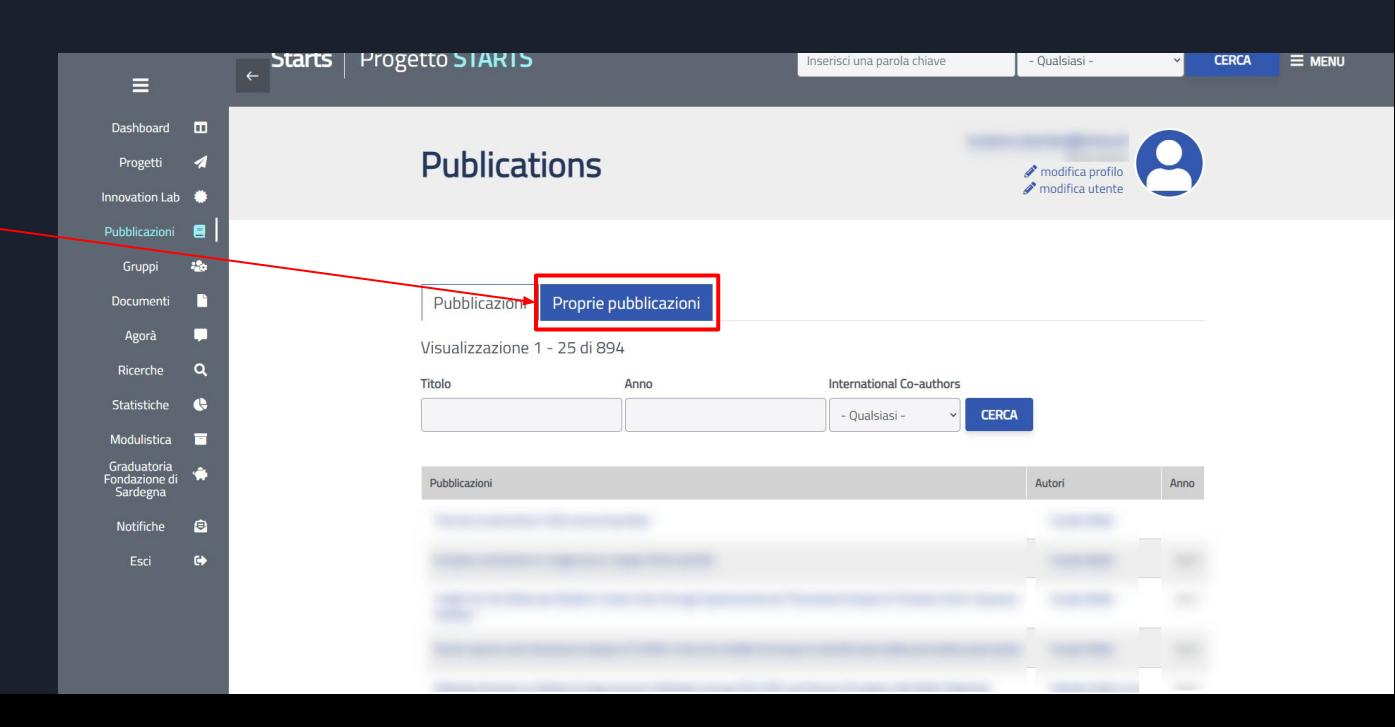

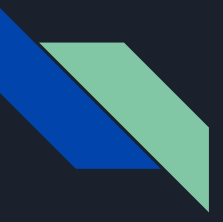

## Responsabile scientifico Bando START\_UP DM 737 - Pubblicazioni

Per aggiornare le proprie pubblicazioni è sufficiente cliccare sul pulsante

Aggiorna le mie pubblicazioni

Queste verranno aggiornate automaticamente.

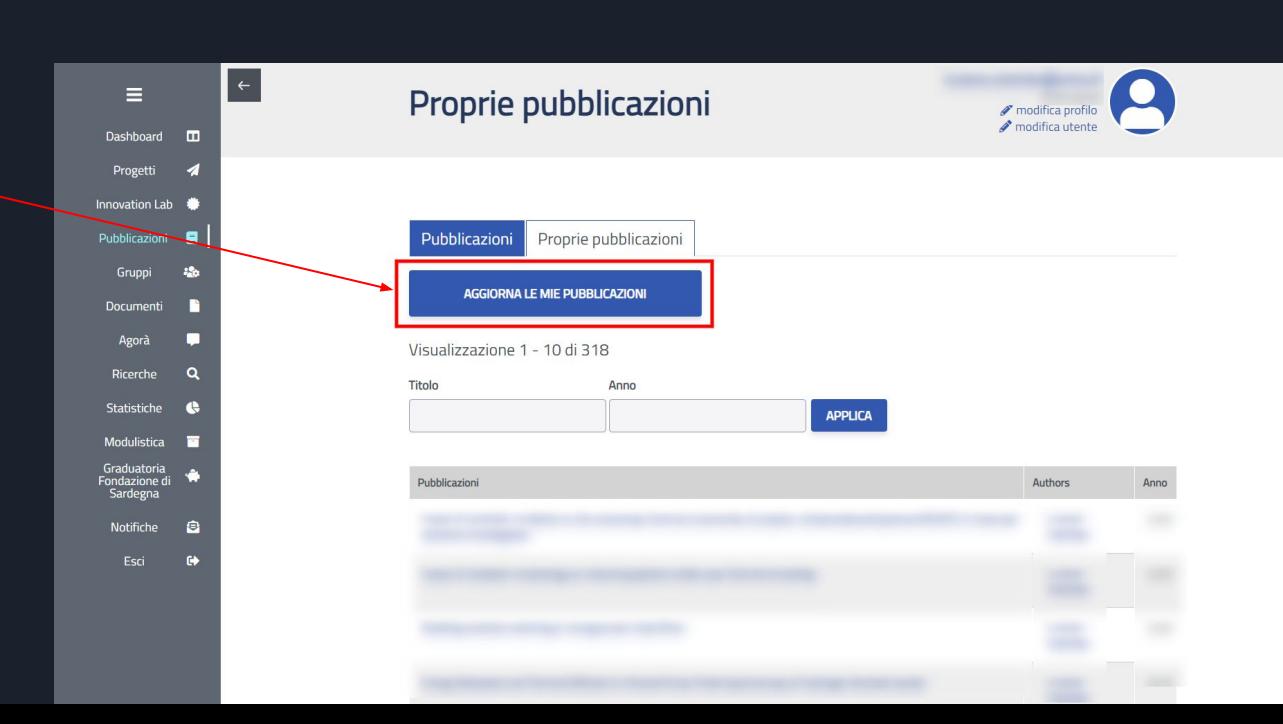

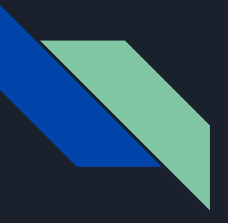

Ora è possibile inviare la richiesta per il Bando START\_UP DM 737.

Procedere selezionando la voce Modulistica nel menu laterale.

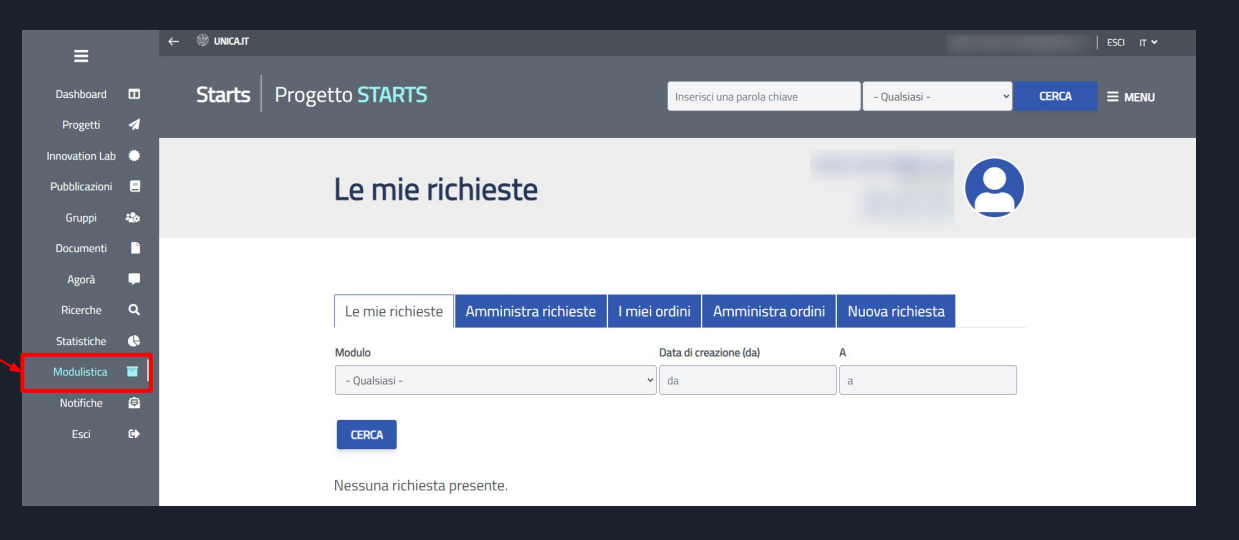

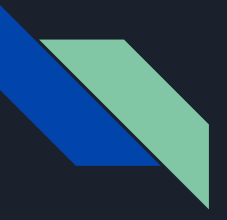

#### Nella pagina della modulistica selezionare la voce

Nuova richiesta

Verrà visualizzata la seguente schermata nella quale sarà possibile cliccare sul nome del progetto

#### Bando START\_UP DM 737

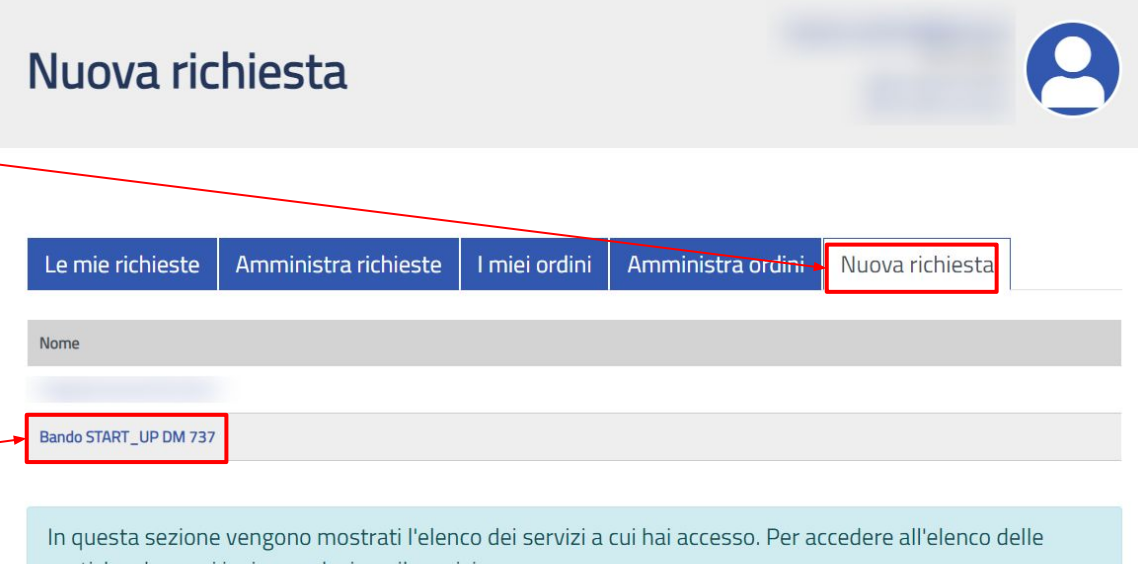

pratiche che puoi inviare, seleziona il servizio.

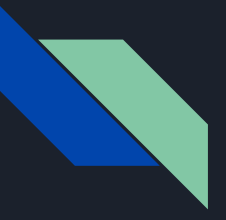

Nella sezione Contenuti selezionare il modulo

Domanda - Bando START\_UP DM 737

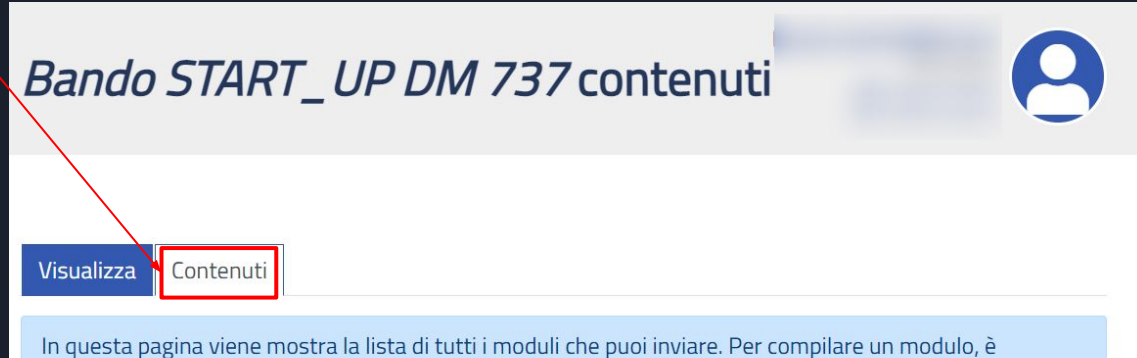

sufficiente selezionare il modulo che vuoi compilare.

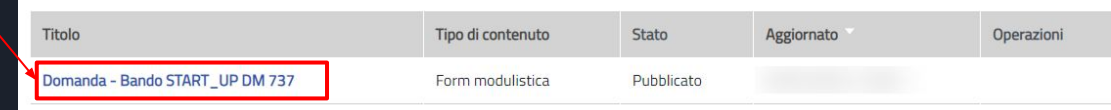

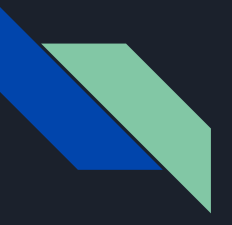

La compilazione della domanda di finanziamento è inserita in una procedura guidata.

Dove necessario sono inserite alcune note in cui è possibile leggere una breve descrizione di ciò che è richiesto

Ogni campo avrà inoltre un breve help laterale sempre visibile

### Domanda - Bando START\_UP DM 737

Presentazione

#### Parte I - Responsabile scientifico

Compila in questo form la domanda di presentazione del tuo progetto. Il bando richiede di indicare i partecipanti al tuo progetto. All'invio della domanda i partecipanti riceveranno l'invito alla partecipazione al progetto e potranno rifiutare oppure aderire e selezionare le proprie pubblicazioni.

In qualità di responsabile scientifico (R.S.) dovrai inserire le tue pubblicazioni attraverso il link ricevuto via email

Il responsabile scientifico dovrà attendere le conferme di adesione per selezionare, tra quelle indicate dai partecipanti, le pubblicazioni da allegare alla domanda.

I campi contrassegnati con l'asterisco rosso sono obbligatori.

Nota: il sistema non notifica il caso in cui un invitato non compili il form di adesione esprimendo un rifiuto esplicito. In questo caso, sarà compito del responsabile scientifico eliminare l'utente dalla lista dei partecipanti ed eventualmente aggiungere un nuovo utente.

Il responsabile scientifico ha quindi il compito esclusivo di decidere in quale momento inviare definitivamente la domanda.

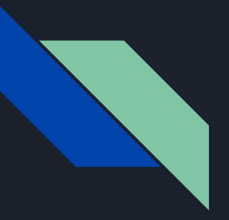

Compilare il form come indicato.

I campi con l'asterisco sono campi obbligatori **\***

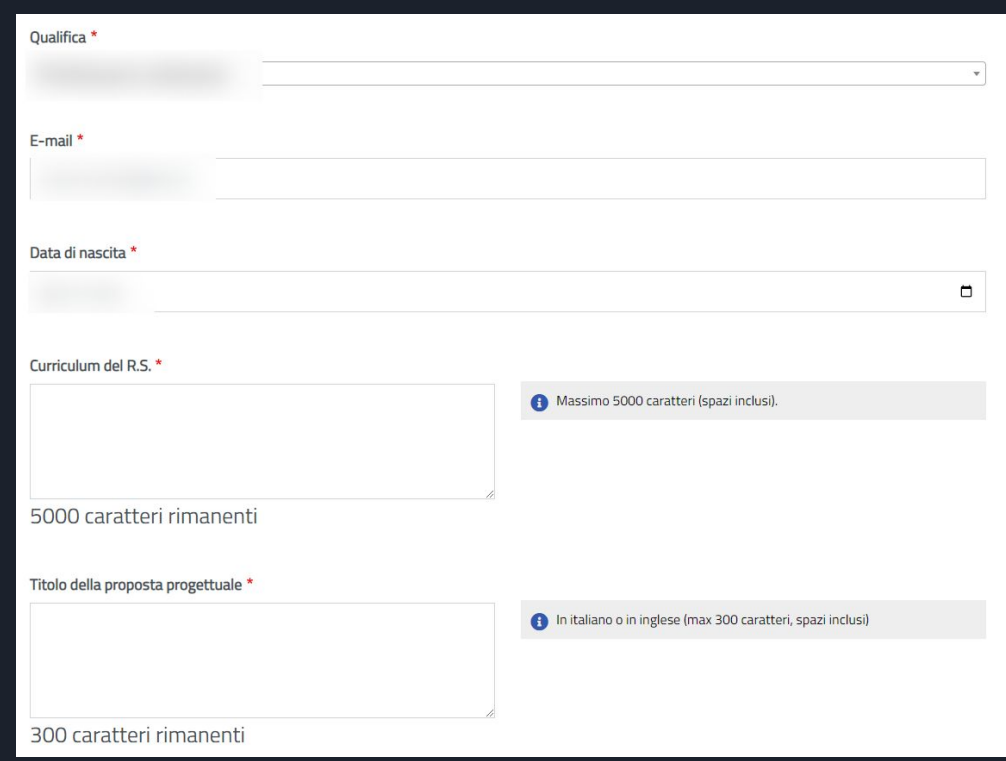

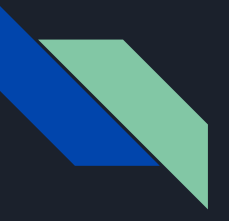

Compilare il form come indicato.

I campi con l'asterisco sono campi obbligatori **\***

Inserire in questa sezione tutti i ricercatori invitati al progetto. Sarà possibile invitare ricercatori solo se preventivamente registrati nella piattaforma **STARTS** 

### Parte II - Gruppo di ricerca

□ Dichiaro che tutti i partecipanti al progetto sono in possesso del titolo di dottore di ricerca conseguito da non più di dieci anni alla data del presente avviso, (art. 1, comma 3, lett. b, dell'Avviso)

Partecipanti al progetto

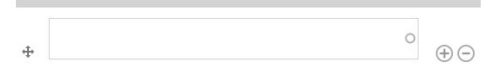

nserire i partecipanti al progetto. Ricorda che dei partecipanti indicati, quelli che aderiscono al progetto dovranno essere almeno 3 (compreso il responsabile scientifico) al momento della presentazione della domanda.

Nota: il sistema non prevede una verifica automatica in merito alle regole di partecipazione alla richiesta di finanziamento. Tale controllo è a carico del responsabile scientifico.

Non è necessario che il tuo nominativo venga inserito (il sistema lo inserisce in automatico).

Per ricercare ciascun partecipante inserisci il suo nome e cognome, ti verrà suggerito il nome utente utilizzato su STARTS.

Per inserire più partecipanti, utilizza il tasto "+" a destra di ciascuna riga.

Se l'utente non compare, significa che non si è ancora registrato sulla piattaforma. Invitare l'utente a registrarsi a STARTS. Potrà utilizzare le stesse credenziali di accesso ai servizi dell'ateneo.

ATTENZIONE! I partecipanti che vengono inseriti, verranno avvisati soltanto nel momento in cui viene salvata la domanda. Se non salvi la domanda, i partecpanti non vengono inseriti.

Se elimini un partecipante, verrà eliminata anche la sua domanda di adesione. Per eliminare un partecipante, seleziona il pulsante "-" in corrispondenza del nominativo. L'eliminazione verrà effettuata quando salvi la domanda.

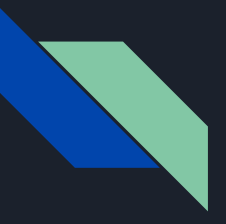

Accettare la presa visione dell'informativa della privacy.

Cliccare sul pulsante salva

Al salvataggio gli invitati riceveranno una email di notifica.

Sarà possibile tornare in seguito su questa pagina per integrare e modificare la lista degli invitati.

#### Dichiaro di aver letto l'informativa privacy

#### 19/12/2022

Seleziona il pulsante salva (riportato sotto) per invitare i partecipanti a confermare la propria adesione. Nella domanda di adesione, ciascun utente potrà indicare le proprie pubblicazioni.

Sarai avvisato via email ogni volta che un utente aderirà o rifiuterà la richiesta di partecipazione al progetto. Nella comunicazione riceverai l'elenco delle pubblicazioni che ciascun utente inserisce.

Potrai accedere alla domanda in qualsiasi momento che sarà disponibile nella sezione modulistica di STARTS.

#### Comunicazioni

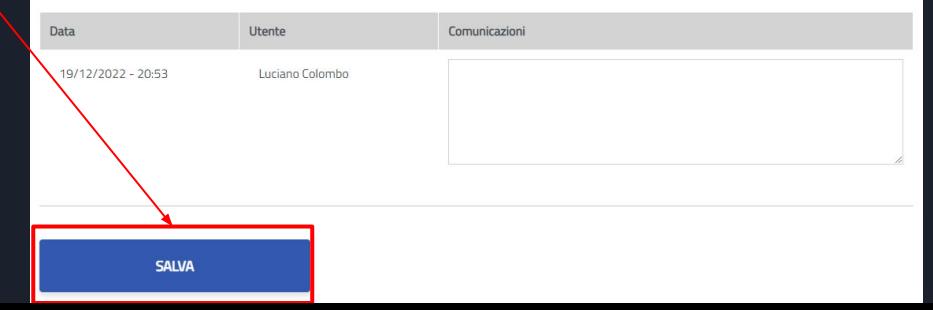

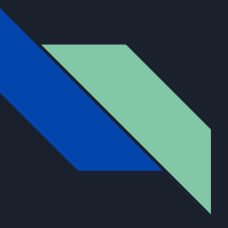

Responsabile scientifico Bando START\_UP DM 737 - Modulistica - Email Conferma partecipazione al progetto

L'email di notifica contiene una descrizione breve del progetto e le indicazioni necessarie per l'adesione all'invito o manifestare l'intenzione di non partecipare.

Anche il Responsabile Scientifico riceverà una email simile in quanto anche il Responsabile Scientifico deve compilare il modulo con i propri dati e le proprie pubblicazioni.

#### Gentile

hai inserito la domanda di partecipazione per richiedere dei finanziamenti DM737 per l'Università degli Studi di Cagliari.

#### Titolo:

Per inserire le pubblicazioni, ti invitiamo ad accedere al seguente link: Domanda di partecipazione

Cordiali saluti **STARTS** Direzione per la Ricerca e il Territorio - Università degli Studi di Cagliari

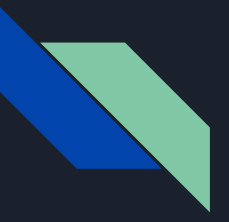

Seguendo il link indicato nella mail ricevuta, la procedura guiderà il Responsabile Scientifico per l'inserimento delle le proprie pubblicazioni che saranno utili per determinare il punteggio.

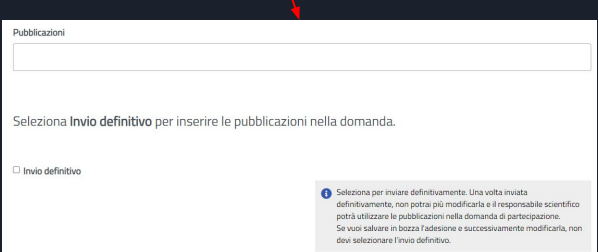

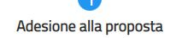

#### Inserimento pubblicazioni

Selezionare le pubblicazioni migliori che verranno usate per determinare il punteggio finale. Consulta le regole di ammissibilità per le pubblicazioni riportate nel bando. E' necessario indicare almeno una pubblicazione. Le pubblicazioni vengono recuperate da IRIS.

Attenzione! Le pubblicazioni saranno disponibili al responsabile scientifico soltanto dopo aver confermato l'adesione.

L'adesione può essere confermata nella pagina successiva (selezionando l'opzione Invio definitivo). Se non confermi, l'adesione viene salvata in bozza e può essere confermata in un secondo momento. La bozza dell'adesione è accessibile nella pagina Le mie richieste.

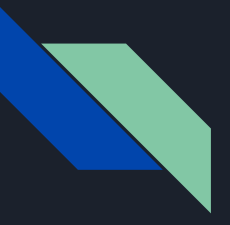

Per salvare la domanda in bozza, seleziona il pulsante Salva senza selezionare l'invio definitivo.

Per inviare definitivamente le pubblicazioni, selezionare Invio definitivo e successivamente Salva.

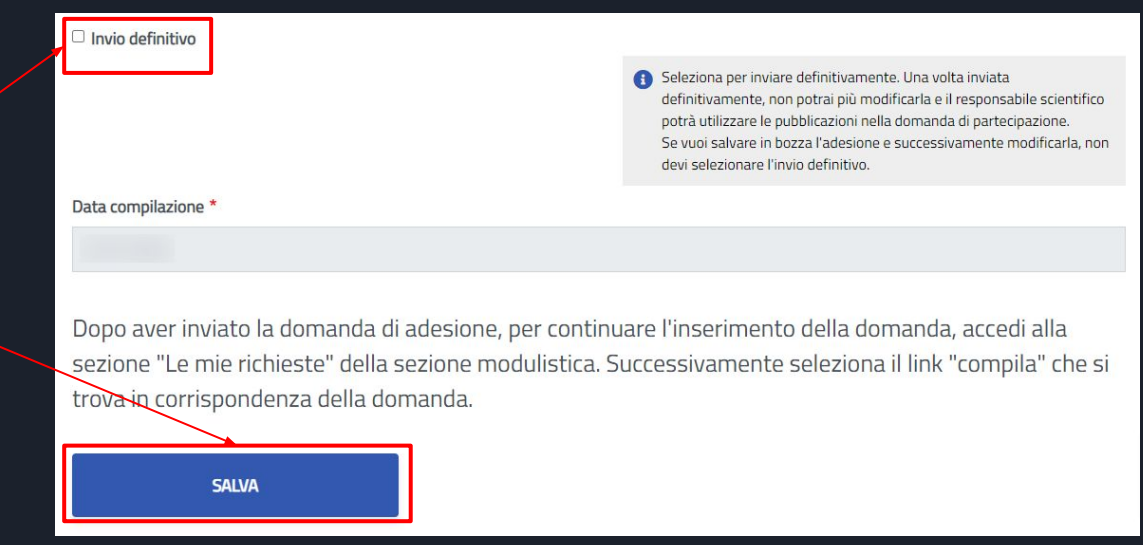

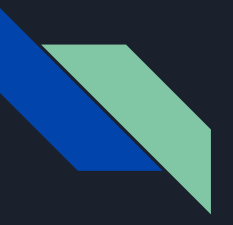

Se hai salvato la domanda in bozza, potrai modificarla accedendo alla lista delle proprie richieste.

La domanda di adesione viene identificata con il titolo: Adesione - Bando START\_UP DM 737.

Per modificare la domanda di adesione, seleziona il testo compila.

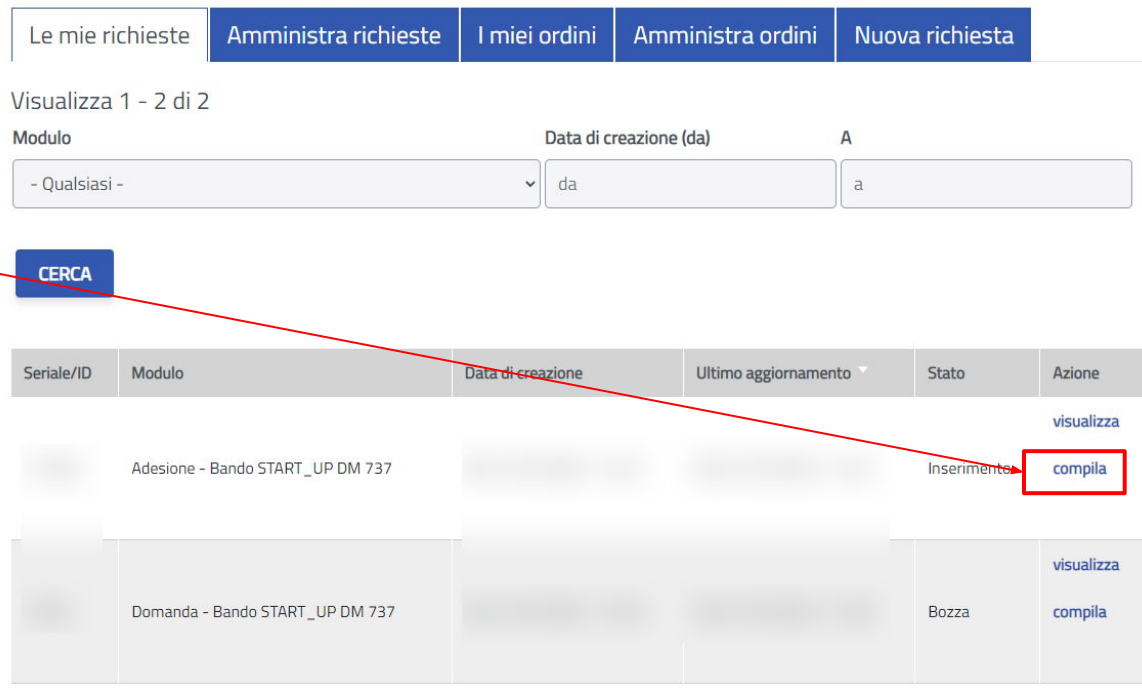

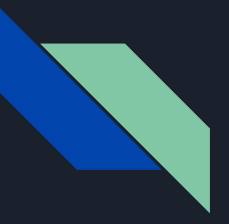

Se hai inviato definitivamente la domanda, la definizione delle pubblicazioni è completa

Il Responsabile scientifico dovrà aspettare l'adesione di tutti i ricercatori invitati per poter completare la domanda e finalizzare la domanda con la selezione delle pubblicazioni.

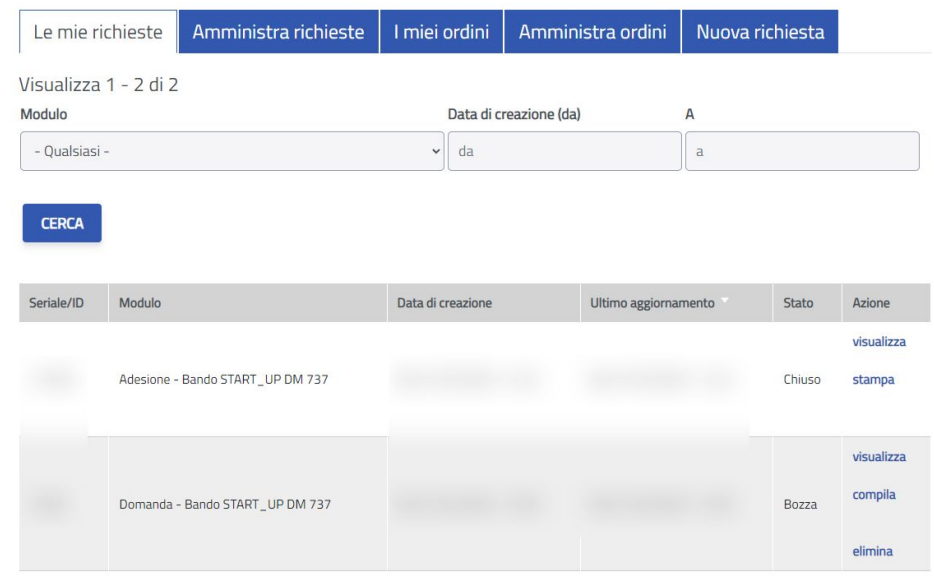

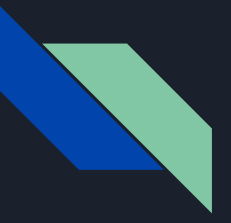

Dopo aver completato la compilazione verrà inviata un'email di conferma al Responsabile Scientifico.

Nell'email vengono riportati tutti i dati inseriti nella domanda.

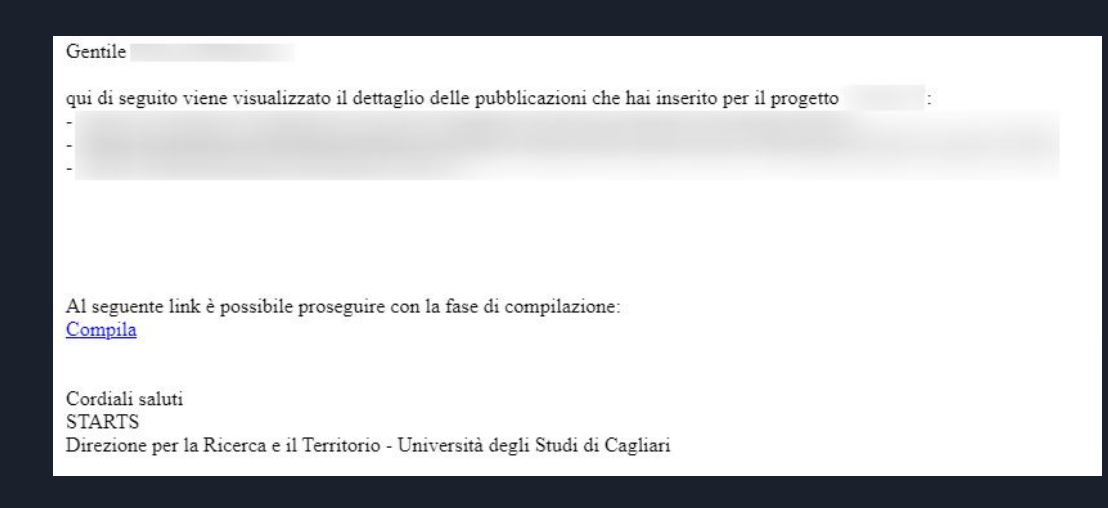

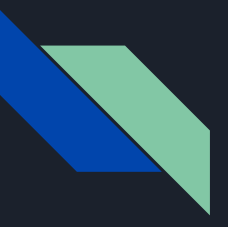

Ogni volta che un invitato completerà il proprio modulo di adesione, il responsabile scientifico riceverà una notifica via email.

Gli utenti potranno aderire o decidere di non partecipare al tuo progetto.

Potrebbe succedere che alcuni invitati non rispondano nei tempi previsti.

Perciò bisognerà monitorare passo passo lo stato della domanda che si è presentato.

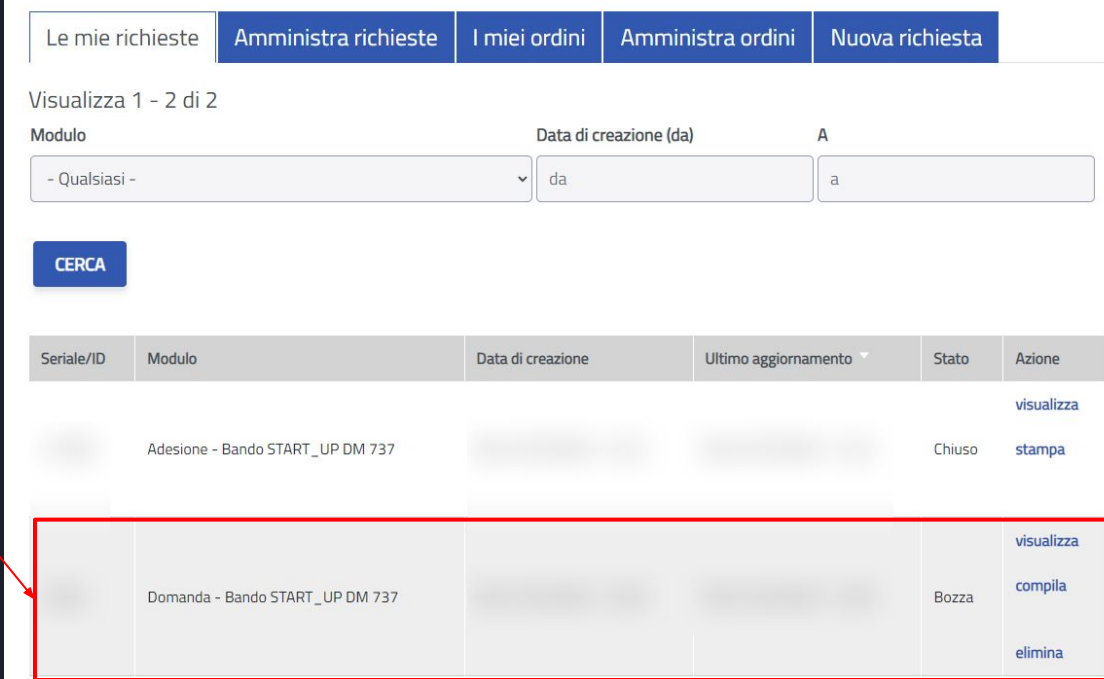

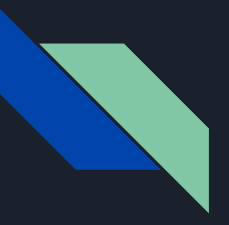

In ogni momento potrai accedere alla tua presentazione.

La domanda è disponibile nella sezione Le mie richieste

La domanda viene identificata con il titolo: Domanda - Bando START\_UP DM 737.

Selezionando la voce compila tra le azioni associate al progetto sarà possibile completare la compilazione .

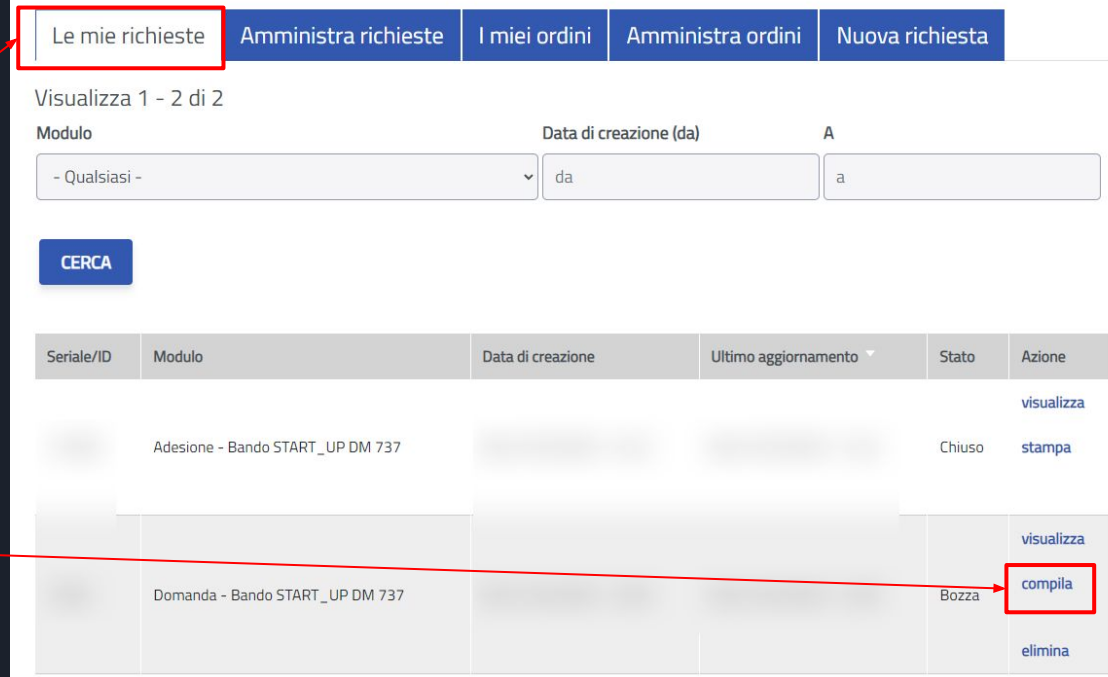

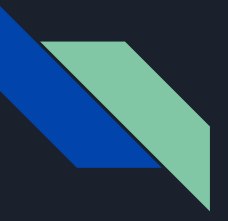

Eventualmente, puoi eliminare la domanda.

La rimozione, elimina definitivamente la domanda e tutte le adesioni.

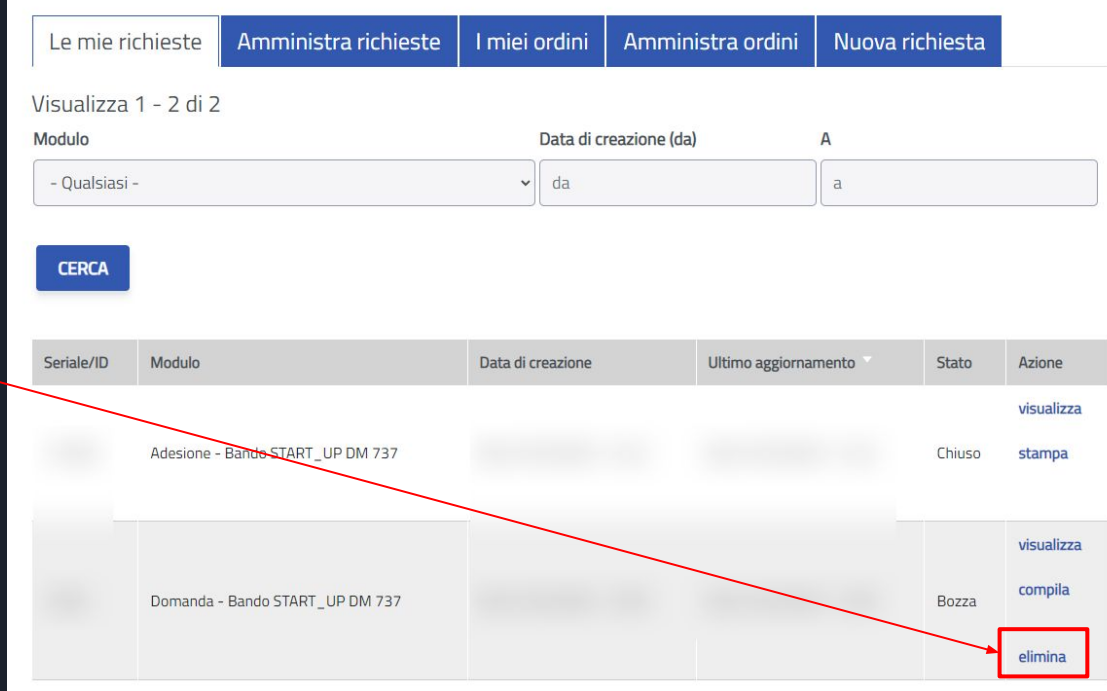

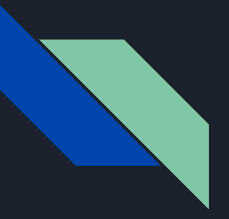

Nella schermata è possibile vedere lo stato della domanda

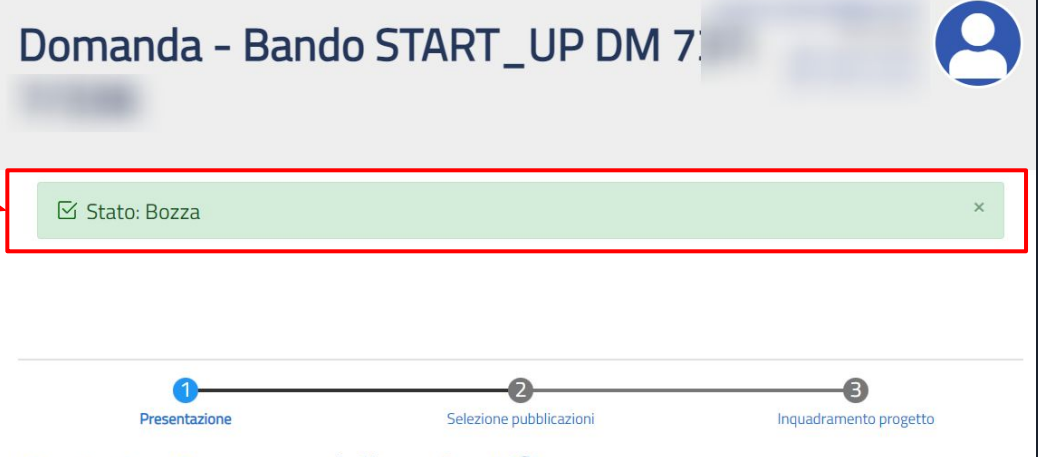

### Parte I - Responsabile scientifico

Compila in questo form la domanda di presentazione del tuo progetto. Il bando richiede di indicare i partecipanti al tuo progetto.

All'invio della domanda i partecipanti riceveranno l'invito alla partecipazione al progetto e potranno rifiutare oppure aderire e selezionare le proprie pubblicazioni.

In qualità di responsabile scientifico (R.S.) dovrai inserire le tue pubblicazioni attraverso il link ricevuto via email.

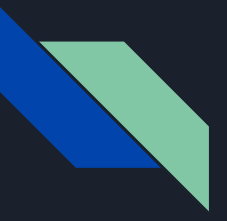

È possibile verificare e aggiornare le informazioni del Responsabile **Scientifico** 

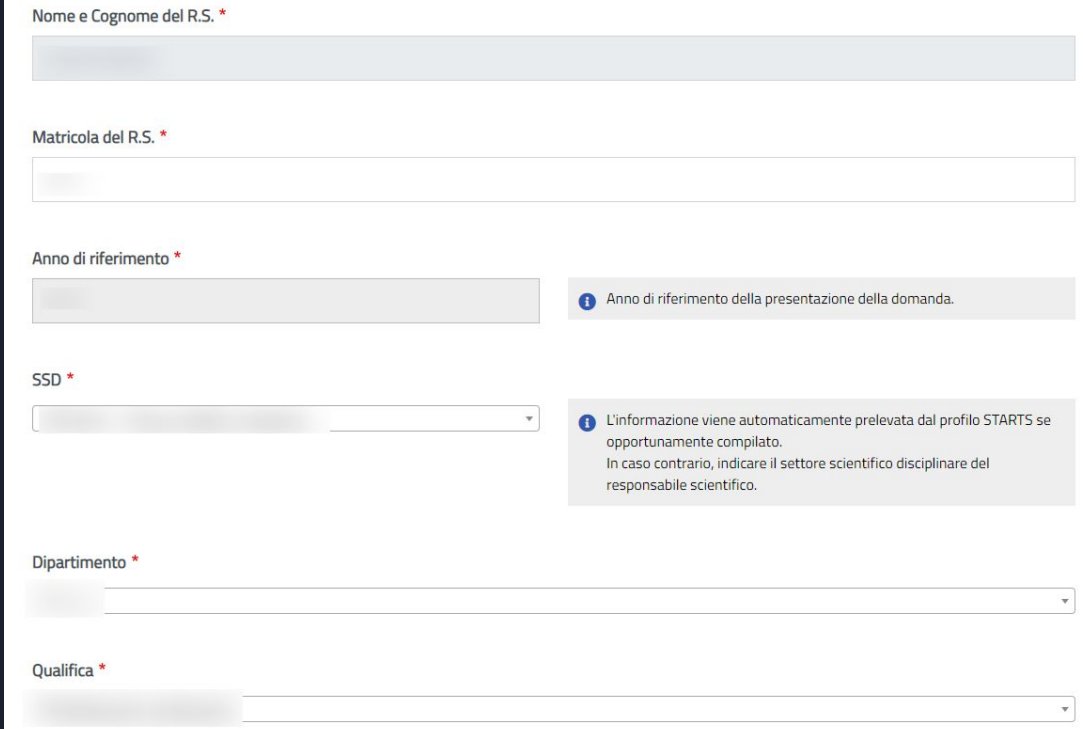

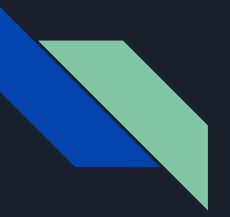

È possibile aggiungere o eliminare partecipanti al progetto.

I partecipanti al progetto verranno inseriti soltanto se si salva la domanda. Il salvataggio della domanda si effettua nella terza pagina (Chiusura procedura).

Se si elimina un partecipante, verrà eliminata anche la sua domanda di adesione.

### Parte II - Gruppo di ricerca

Dichiaro che tutti i partecipanti al progetto sono in possesso del titolo di dottore di ricerca conseguito da non più di dieci anni alla data del presente avviso, (art. 1, comma 3, lett. b, dell'Avviso)

Partecipanti al progetto

nserire i partecipanti al progetto. Ricorda che dei partecipanti indicati, quelli che aderiscono al progetto dovranno essere almeno 3 (compreso il responsabile scientifico) al momento della presentazione della domanda.

Nota: il sistema non prevede una verifica automatica in merito alle regole di partecipazione alla richiesta di finanziamento. Tale controllo è a carico del responsabile scientifico.

Non è necessario che il tuo nominativo venga inserito (il sistema lo inserisce in automaticol.

Per ricercare ciascun partecipante inserisci il suo nome e cognome, ti verrà suggerito il nome utente utilizzato su STARTS. Per inserire più partecipanti, utilizza il tasto "+" a destra di ciascuna riga.

Se l'utente non compare, significa che non si è ancora registrato sulla piattaforma. Invitare l'utente a registrarsi a STARTS. Potrà utilizzare le stesse credenziali di accesso ai servizi dell'ateneo.

ATTENZIONE! I partecipanti che vengono inseriti, verranno avvisati soltanto nel momento in cui viene salvata la domanda. Se non salvi la domanda, i partecpanti non vengono inseriti. Se elimini un partecipante, verrà eliminata anche la sua domanda di adesione. Per eliminare un partecipante, seleziona il pulsante "-" in corrispondenza del nominativo. L'eliminazione verrà effettuata quando salvi la domanda.

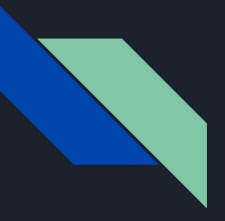

#### Cliccare sul pulsante

#### Pagina seguente

Seleziona il pulsante salva (riportato sotto) per invitare i partecipanti a confermare la propria adesione. Nella domanda di adesione, ciascun utente potrà indicare le proprie pubblicazioni.

Sarai avvisato via email ogni volta che un utente aderirà o rifiuterà la richiesta di partecipazione al progetto. Nella comunicazione riceverai l'elenco delle pubblicazioni che ciascun utente inserisce.

Potrai accedere alla domanda in qualsiasi momento che sarà disponibile nella sezione modulistica di STARTS.

#### Comunicazioni

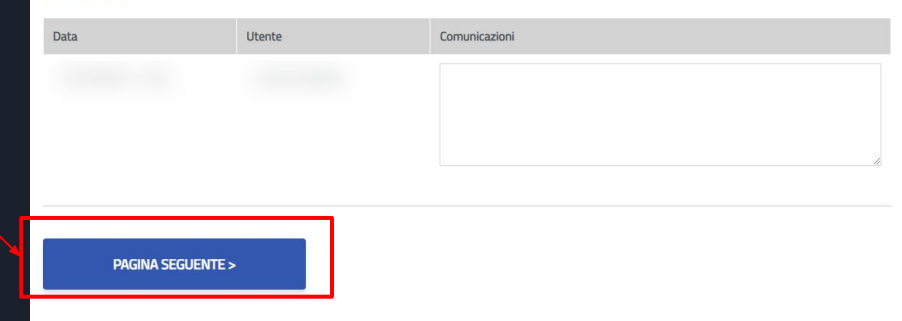

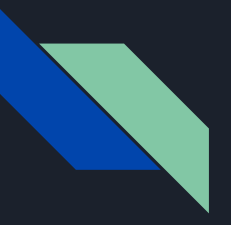

Quando gli invitati avranno completato il modulo di adesione il Responsabile scientifico dovrà selezionare le pubblicazioni da allegare alla domanda.

La piattaforma non verifica automaticamente se tutti gli invitati rispondono o meno nei tempi previsti, né è in grado di verificare se la lista degli inviti è completa e definitiva.

Sarà quindi compito del Responsabile Scientifico valutare quando procedere con la selezione.

Nella sezione Selezione pubblicazioni è possibile visionare e selezionare le pubblicazioni indicate dagli invitati.

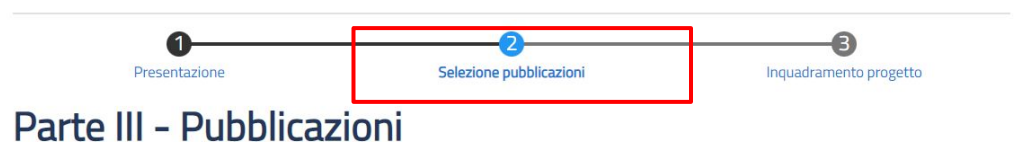

In questa sezione puoi selezionare le pubblicazioni che sono state inserite dai partecipanti al progetto. Qualora non avessi ancora compilato la tua adesione con le tue pubblicazioni, potrai farlo da qui.

Puoi scegliere al massimo 20 pubblicazioni (la somma delle pubblicazioni del responsabile scientifico e dei partecipanti non deve essere superiore a 20).

Pubblicazioni dei partecipanti al progetto

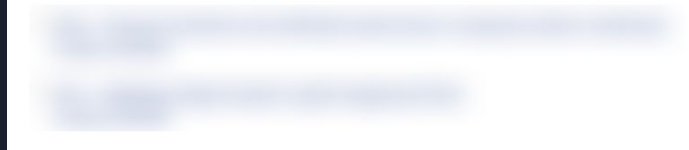
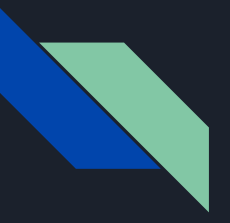

Responsabile scientifico Bando START\_UP DM 737 - Modulistica - Presentazione della domanda

La procedura di selezione riporta l'elenco aggiornato delle pubblicazioni indicate dagli invitati.

Il Responsabile scientifico dovrà indicare quali pubblicazioni inserire nella domanda.

La procedura consente di selezionare ciascuna pubblicazione cliccando sul checkbox relativo.

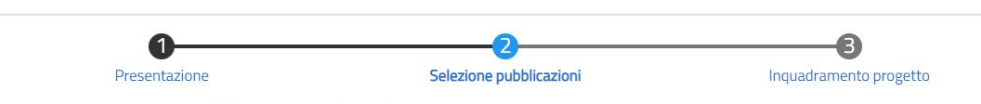

## Parte III - Pubblicazioni

In questa sezione puoi selezionare le pubblicazioni che sono state inserite dai partecipanti al progetto. Qualora non avessi ancora compilato la tua adesione con le tue pubblicazioni, potrai farlo da gui.

Puoi scegliere al massimo 20 pubblicazioni (la somma delle pubblicazioni del responsabile scientifico e dei partecipanti non deve essere superiore a 20).

Pubblicazioni dei partecipanti al progetto

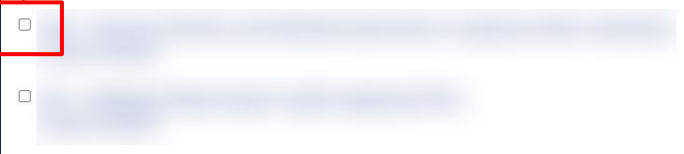

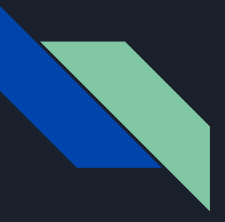

Responsabile scientifico Bando START\_UP DM 737 - Modulistica - Presentazione della domanda

Dopo aver selezionato le pubblicazioni cliccare su pagina seguente

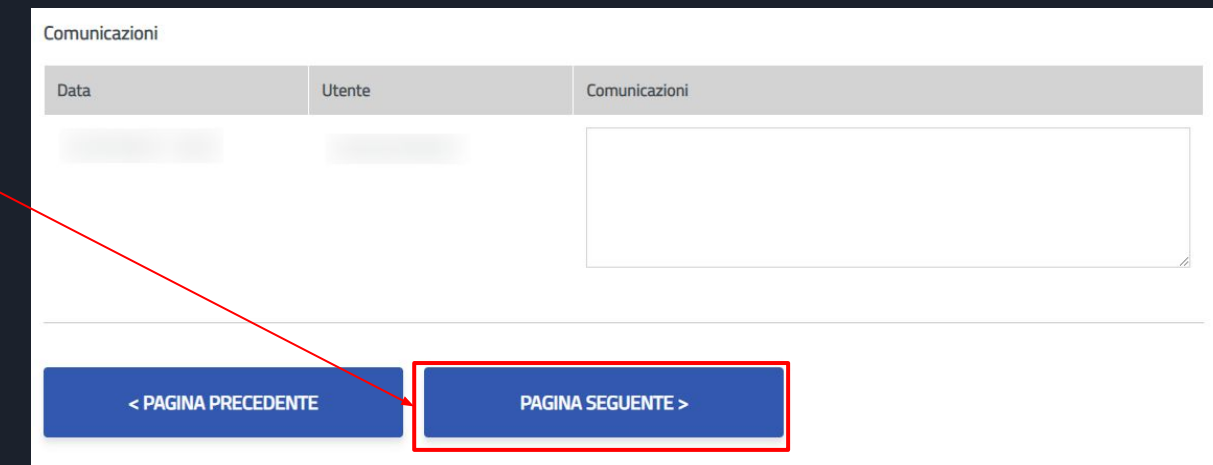

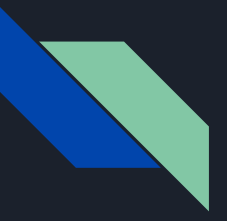

Responsabile scientifico Bando START\_UP DM 737 - Modulistica - Presentazione della domanda

In questa sezione è possibile definire il progetto.

Per inserire il progetto, selezionare Inserisci il progetto

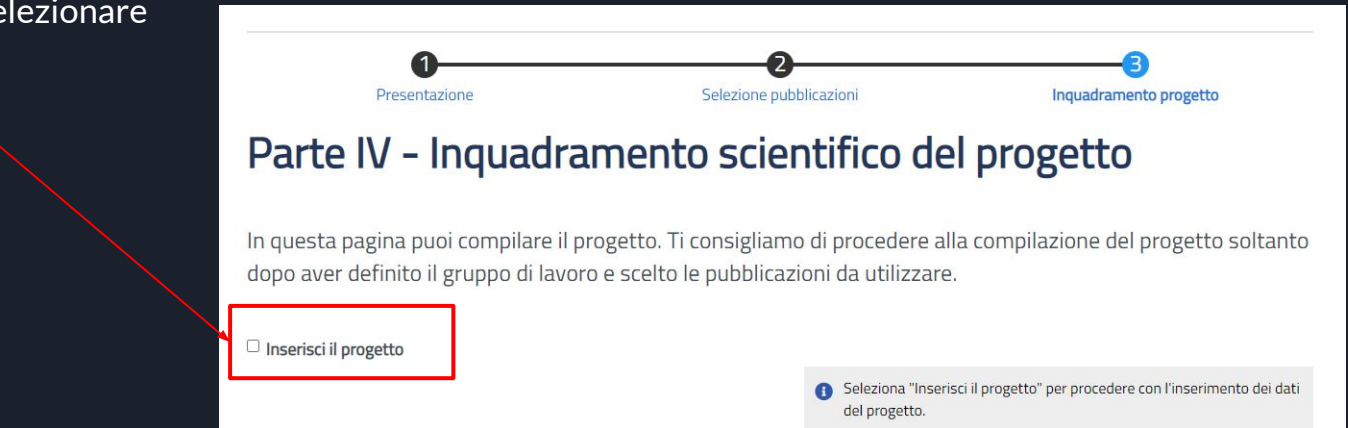

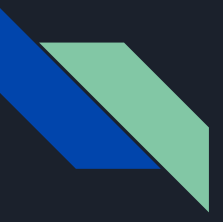

E' sufficiente compilare il form seguendo le istruzioni riportate nello stesso.

In corrispondenza di ciascun campo è presente una descrizione che aiuta il responsabile scientifico alla definizione del progetto.

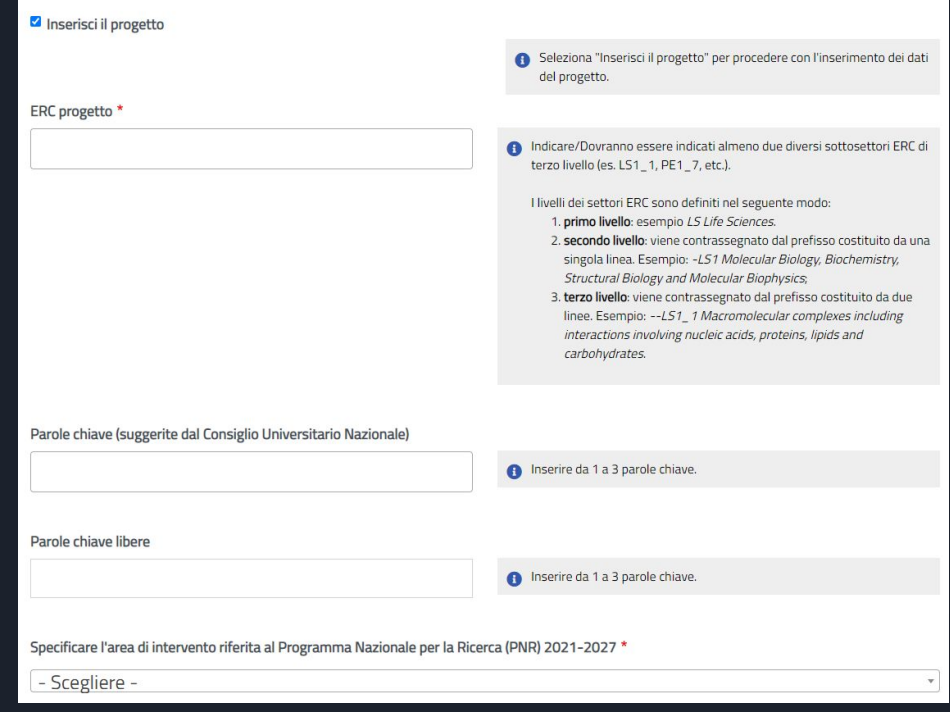

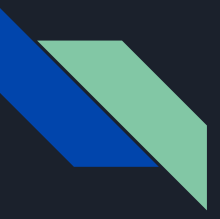

Compilare tutto il form .

In corrispondenza di ciascun campo è presente una descrizione che aiuta il Responsabile Scientifico alla definizione del progetto.

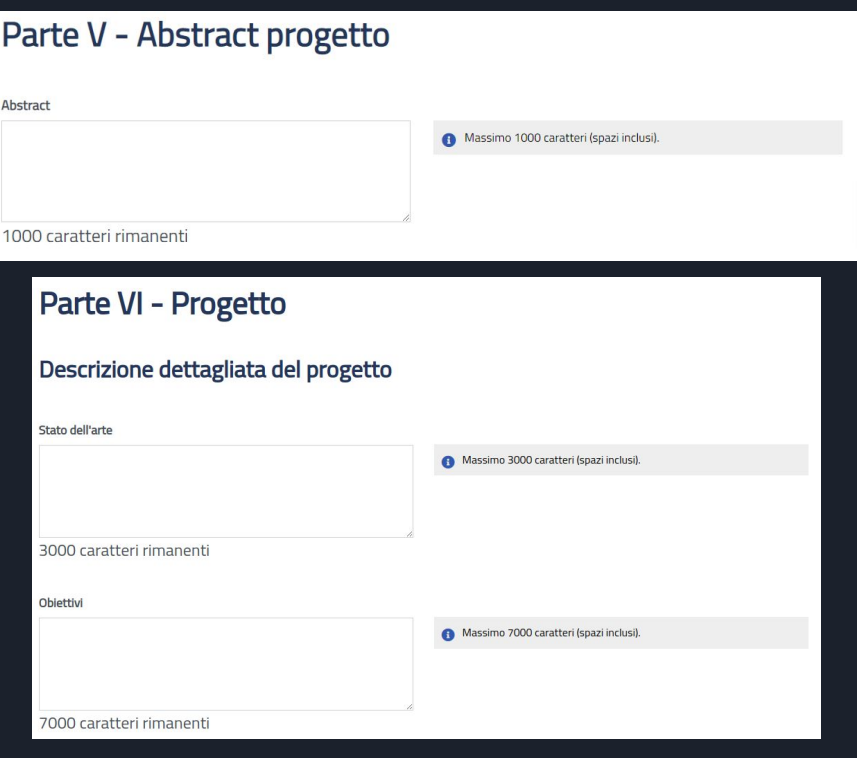

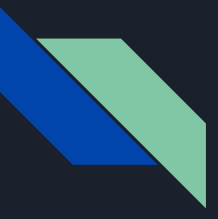

Decrrizione progetto

Continuare con la compilazione del form.

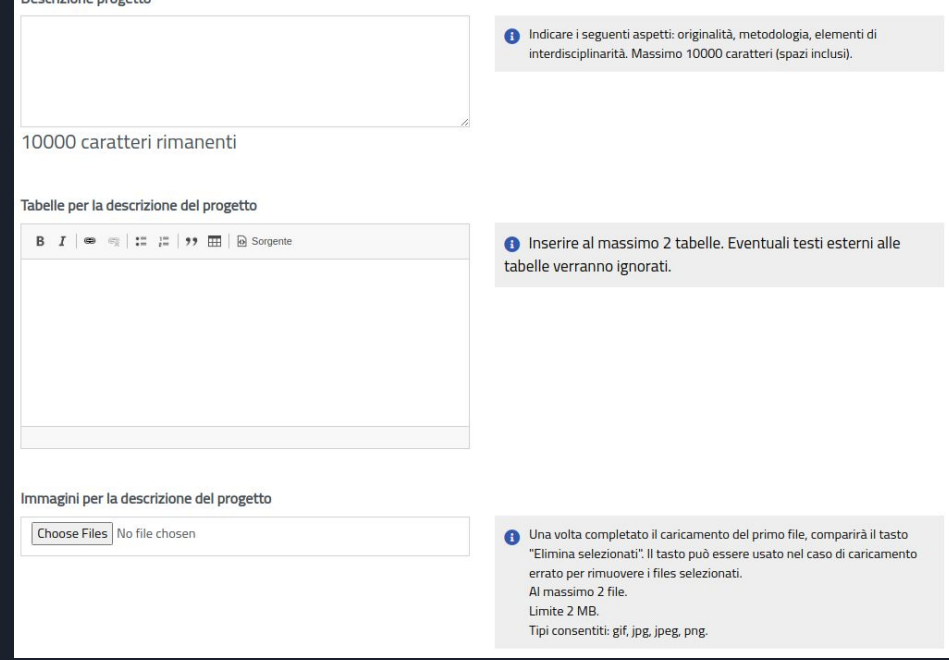

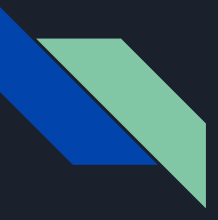

Continuare con la compilazione del form.

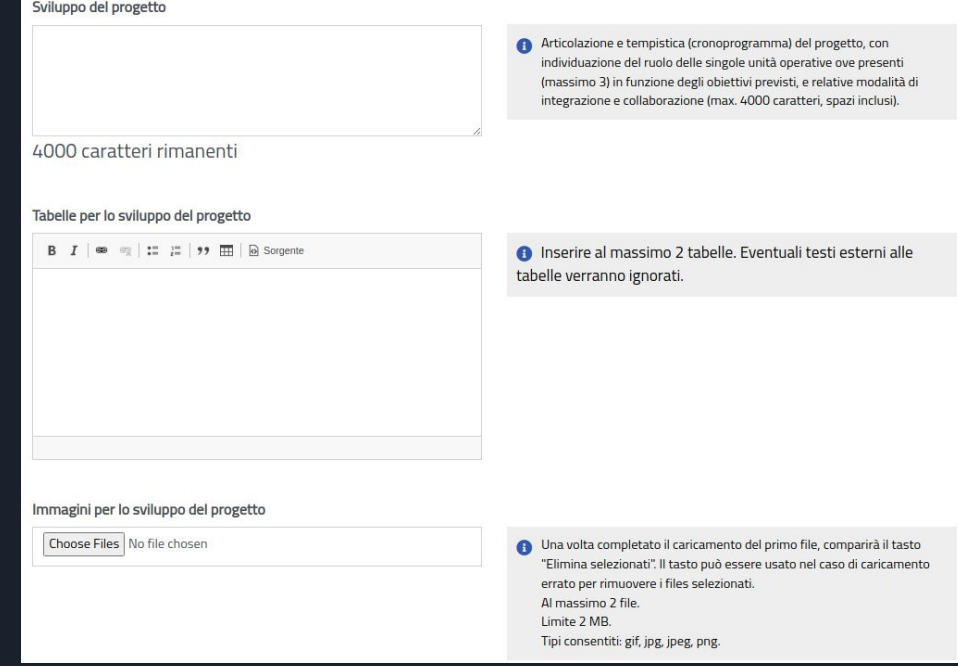

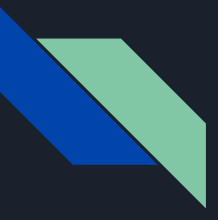

Continuare con la compilazione del form.

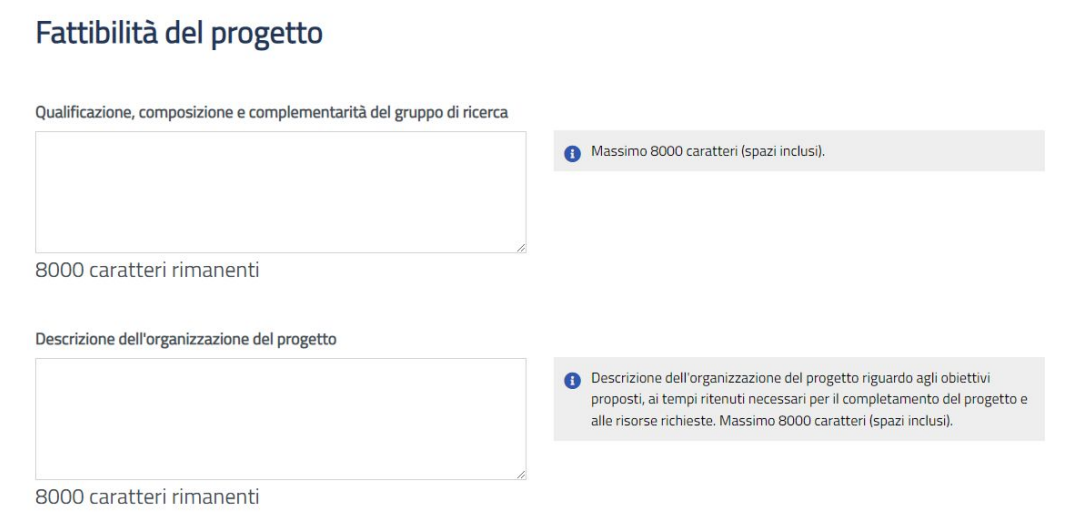

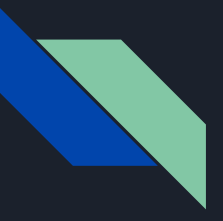

Fare attenzione all'inserimento delle spese.

I parziali in rosso aiutano a tenere sotto controllo la distribuzione secondo le voci di spesa.

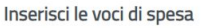

Qui di seguito potrai inserire le seguenti voci di spesa:

- · Assegni di ricerca
- · Acquisizione di servizi
- · Acquisizione di materiale inventariabile, materiale bibliografico e materiale di consumo
- · Pubblicazioni, organizzazione di convegni e/o quote di iscrizione
- · Missioni, fino all'occorrenza massima del 20% del costo totale del progetto

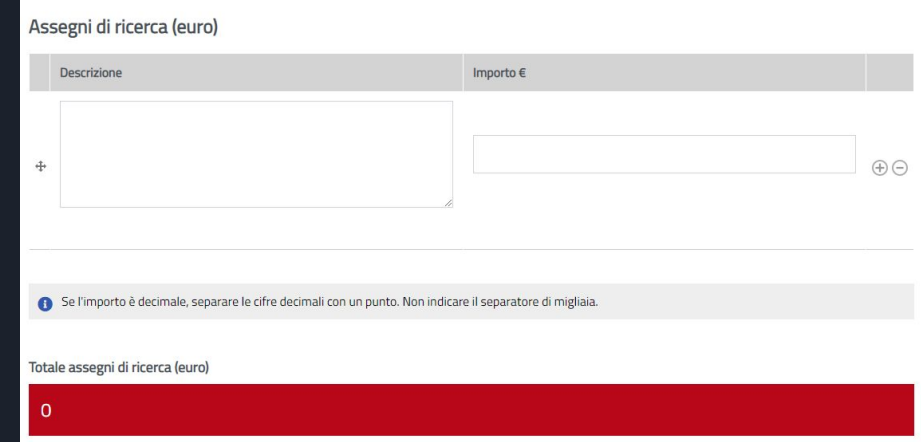

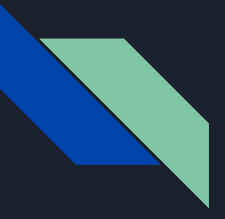

Continuare con l'inserimento delle spese.

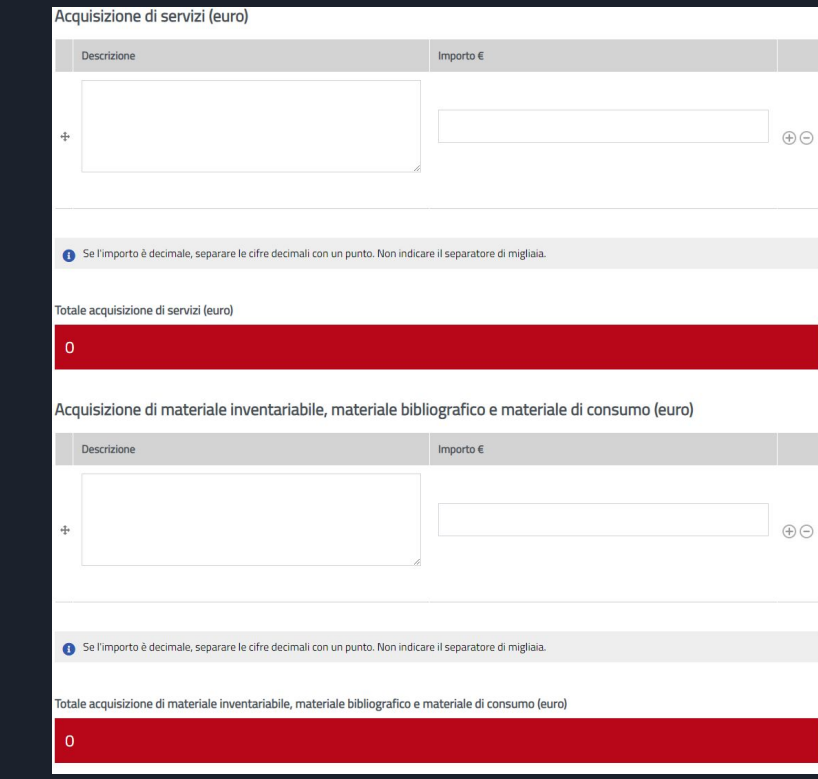

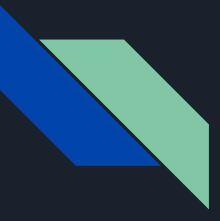

Continuare con l'inserimento delle spese.

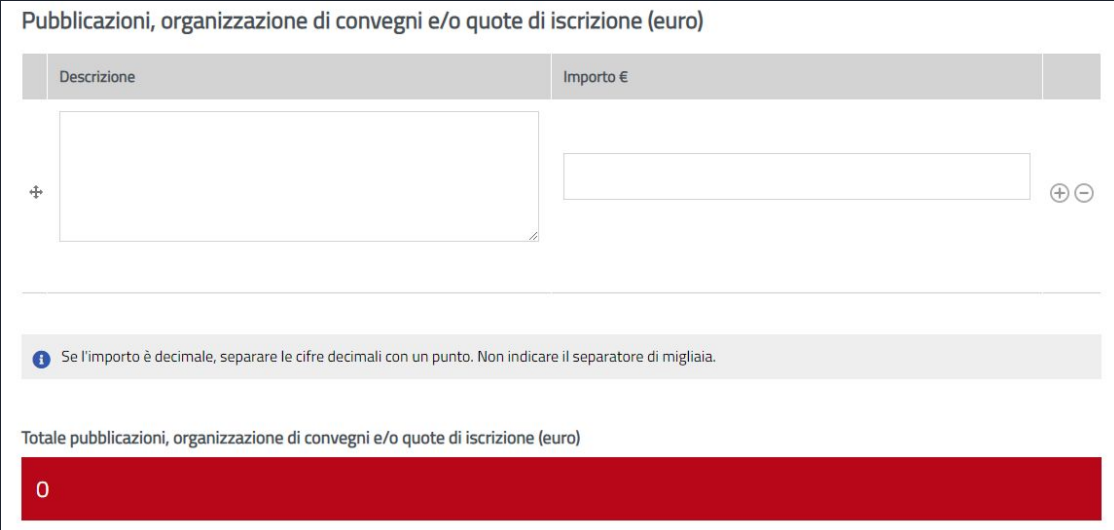

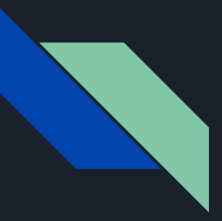

Fare attenzione all'inserimento delle spese.

La piattaforma effettua un controllo automatico sul totale delle missioni (20%) in base agli importi indicati.

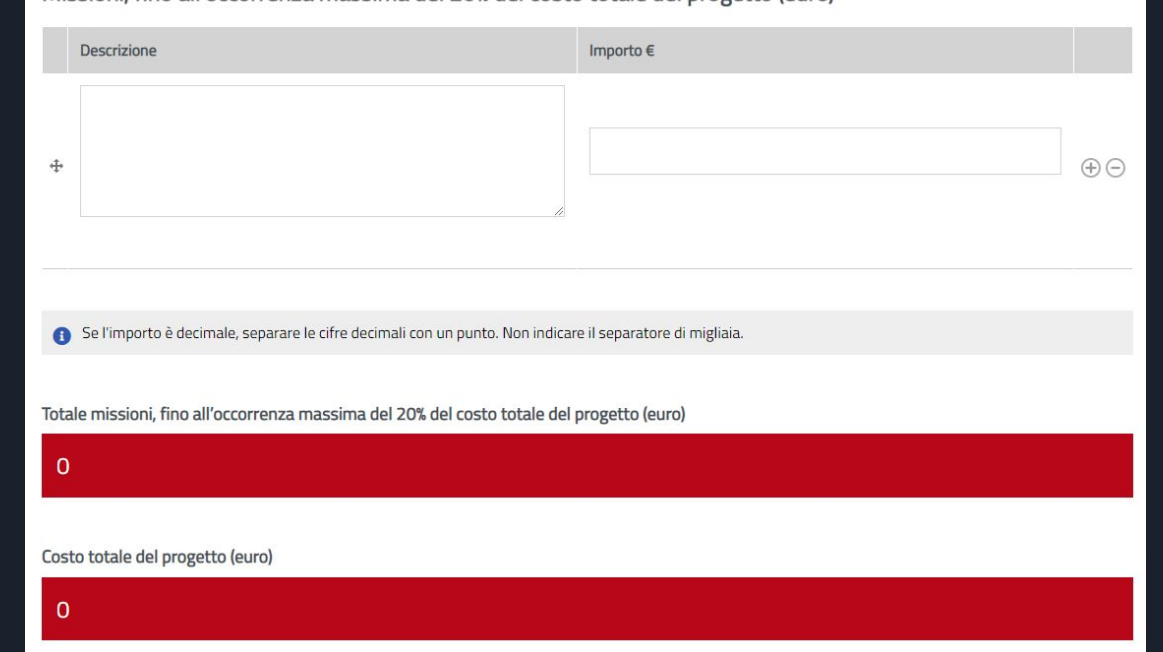

Missioni, fino all'occorrenza massima del 20% del costo totale del progetto (euro)

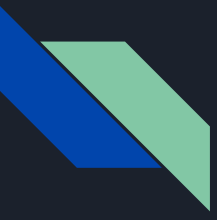

Descrivere gli impegni temporali

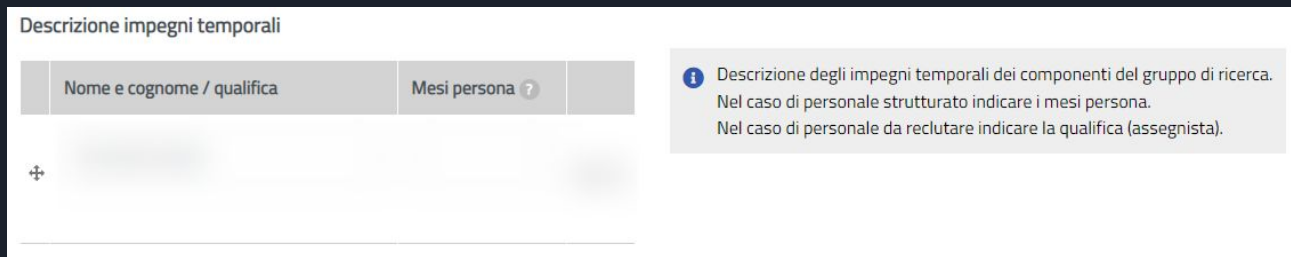

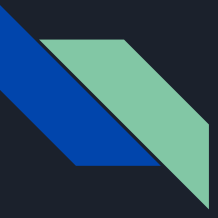

Definire l'impatto del progetto

## Impatto del progetto

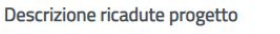

2000 caratteri rimanenti

Disseminazione dei risultati

Descrizione di come il progetto contribuirà a:

- · raggiungere i risultati attesi; · migliorare la capacità innovativa e il raggiungimento di nuove conoscenze;
- · proporre soluzioni innovative;
- · contribuire alla crescita economica, alla soluzione di problemi sociali, alla tutela dell'eredità culturale:

Massimo 2000 caratteri (spazi inclusi)

**A** Disseminazione dei risultati:

• Le misure dovrebbero essere proporzionate al progetto con obiettivi chiari e calibrati rispetto ai destinatari potenziali ed orientate in particolar modo verso il pubblico generalista.

Massimo 4000 caratteri (spazi inclusi)

4000 caratteri rimanenti

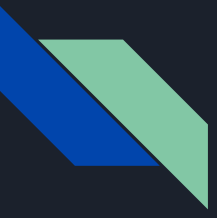

Dichiarare le autocertificazioni

## Parte VII Autocertificazioni

Il responsabile scientifico dichiara inoltre:

 $\Box$  Che la realizzazione delle attività progettuali non arrecherà un danno significativo agli obiettivi ambientali, in conformità al principio del "Do No Significant Harm" (DNSH), ai sensi dell'articolo 17 del Regolamento (UE) 2020/852; \*

 $\Box$  Che l'attuazione del progetto avverrà nel rispetto della normativa europea e nazionale, con particolare riferimento ai principi di parità di trattamento, non discriminazione, trasparenza, proporzionalità e pubblicità; \*

Di garantire l'accesso gratuito (almeno secondo la "via verde") ai prodotti della ricerca generati dal progetto, nel rispetto di quanto previsto nel documento "Politiche di Ateneo sull'accesso aperto alla ricerca scientifica" e dall'art. 4, commi 2 e 2 bis, del decreto legge 8 agosto 2013, n. 91, convertito con modificazioni dalla legge 7 ottobre 2013, n. 112: \*

A Politiche di Ateneo sull'accesso aperto alla ricerca scientifica

 $\Box$  Di ottemperare agli obblighi in materia di comunicazione e informazione ai sensi dell'art. 34 del Reg. UE 2021/241, assicurando in particolare che in tutte le pubblicazioni collegate al progetto dovranno essere riportati il logo dell'Unione Europea e una dichiarazione adeguata sul finanziamento, che reciti «finanziato dall'Unione europea - NextGenerationEU» ("funded by the European Union - NextGenerationEU"). \* La selezione del campo "La richiesta è pronta per l'invio" ti permette di inviare la domanda. Se non vuoi inviarla, non selezionare il campo "La richiesta è pronta per l'invio", potrai inviarla successivamente.

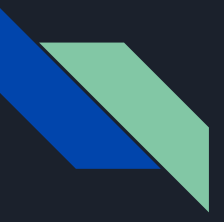

Anche in questa fase, è possibile salvare la domanda senza però ancora inviarla.

Per salvare come bozza, non si deve selezionare il checkbox *La richiesta è pronta per l'invio*

per cui cliccando sul pulsante salva verrà salvata la bozza ma non inviata La selezione del campo "La richiesta è pronta per l'invio" ti permette di inviare la domanda. Se non vuoi inviarla, non selezionare il campo "La richiesta è pronta per l'invio", potrai inviarla successivamente.

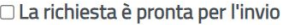

Per inviare la domanda, seleziona il pulsante salva.

#### Comunicazioni

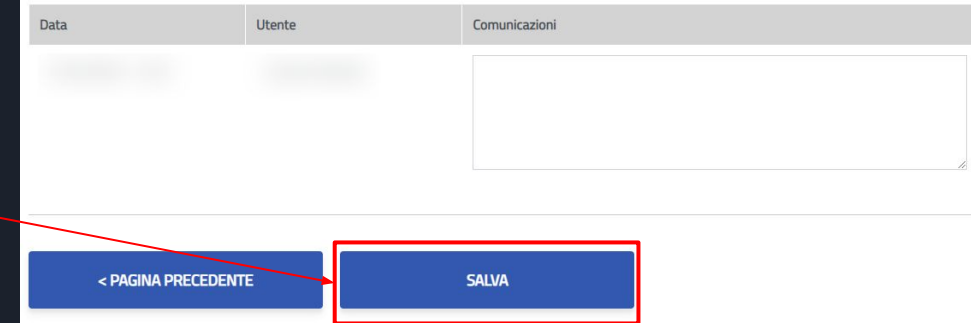

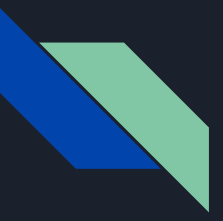

# Responsabile scientifico Bando START\_UP DM 737 - Invio domanda

Al contrario, quando si è pronti ad inviare la domanda bisogna obbligatoriamente selezionare il checkbox *La richiesta è pronta per l'invio*

A questo punto, cliccando sul pulsante salva verrà inviata la domanda

La selezione del campo "La richiesta è pronta per l'invio" ti permette di inviare la domanda. Se non vuoi inviarla, non selezionare il campo "La richiesta è pronta per l'invio", potrai inviarla successivamente.

### La richiesta è pronta per l'invio

Per inviare la domanda, seleziona il pulsante salva.

### Comunicazioni

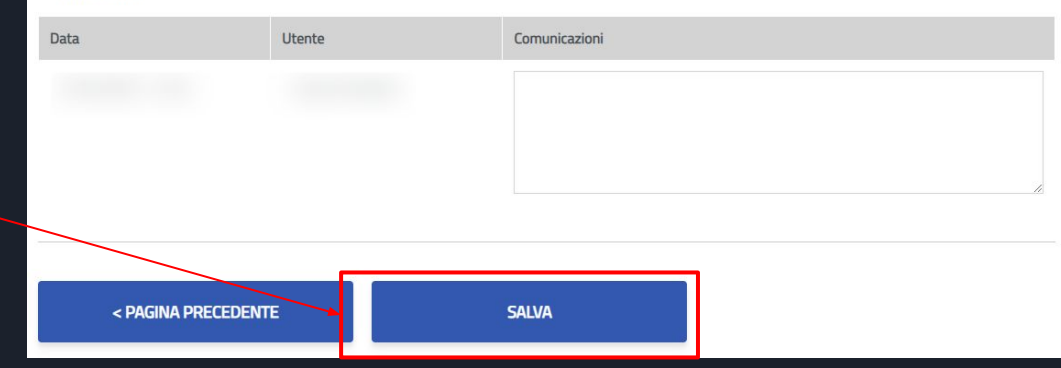

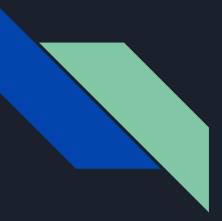

# Responsabile scientifico Bando START\_UP DM 737 - Domanda inviata

Lo stato della domanda verrà aggiornato in

*In attesa di verifica amministrativa e successiva valutazione scientifica, cui seguirà la formazione della graduatoria finale*

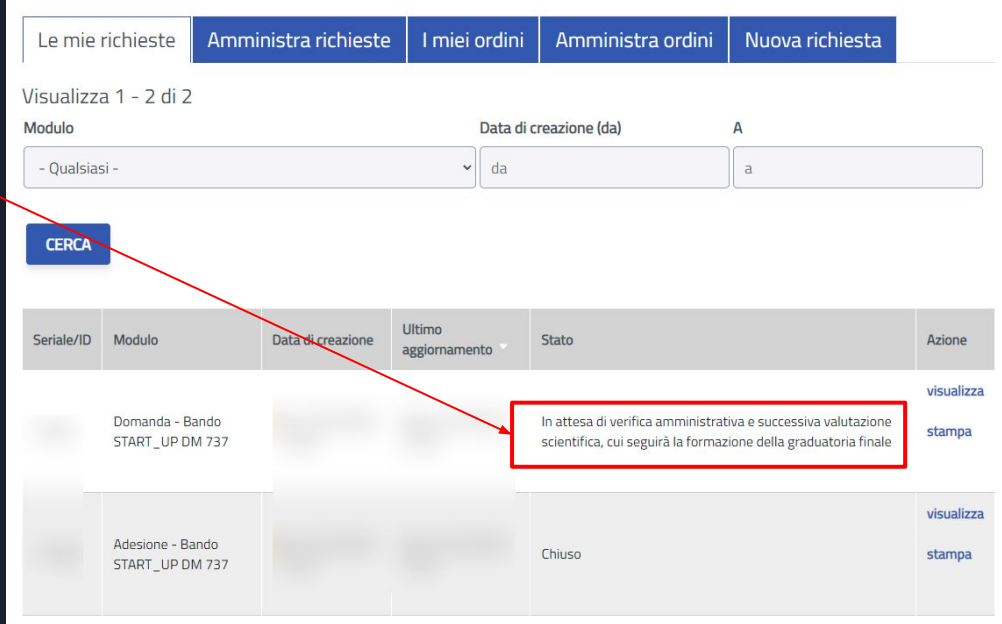

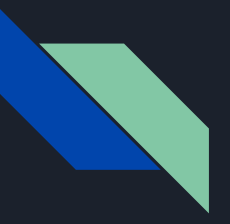

Responsabile scientifico Bando START\_UP DM 737 - Visualizzazione tabella riepilogativa domanda

Il responsabile scientifico non deve fare altro.

Potrà comunque Visualizzare il progetto per avere una visione di insieme in forma tabellare.

È possibile visualizzare tutta la storia della pratica e tutti i suoi dettagli.

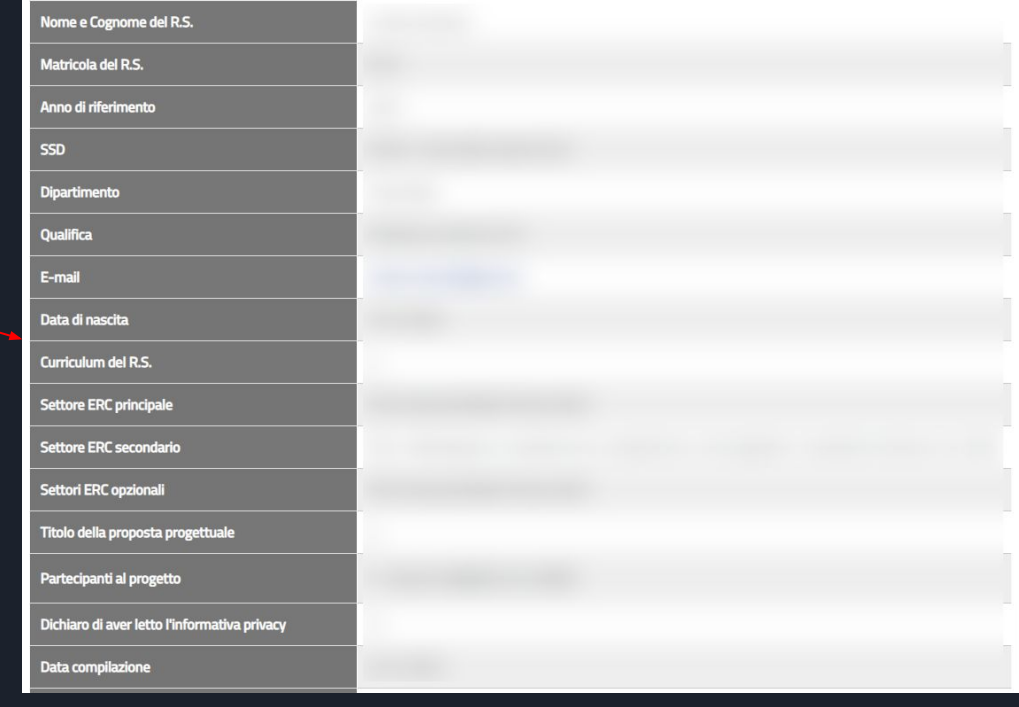

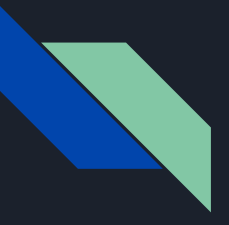

Responsabile scientifico Bando START\_UP DM 737 - Email approvazione progetto nella graduatoria

Dopo le verifiche amministrative, il responsabile scientifico riceverà una email con il link alla graduatoria.

Cliccando sul link graduatoria è possibile visualizzare su STARTS la graduatoria

#### Gentile

Per visualizzare la graduatoria, accedi al seguente link: Graduatoria

Cordiali saluti **STARTS** Direzione per la Ricerca e il Territorio - Università degli Studi di Cagliari

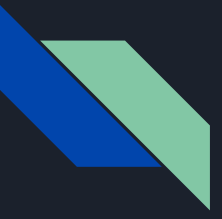

# Responsabile scientifico Bando START\_UP DM 737 - Graduatoria

Nella Graduatoria saranno presenti i progetti presentati.

# Graduatoria DM737

## Graduatoria DM737 - Anno 2023

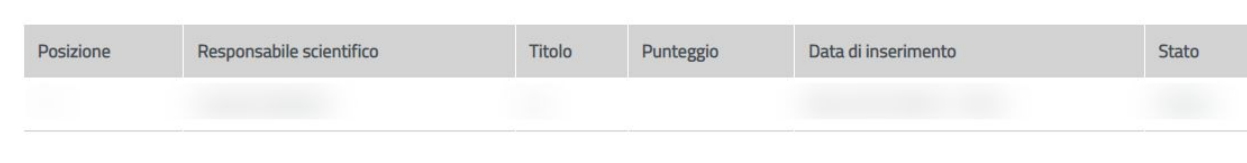

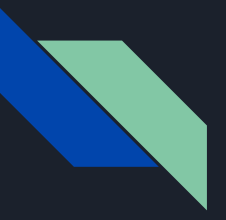

# Ricercatore Invitato Bando START\_UP DM 737 - Registrazione/Login

Per poter essere invitati ad un progetto è necessaria la registrazione a STARTS

Solo per il primo ingresso si richiede qualche minuto per la compilazione una tantum.

Nessun nuovo servizio integrato con STARTS richiederà più questa fase

Se siete già utenti STARTS potete procedere e saltare queste pagine sino alla sezione Pubblicazioni.

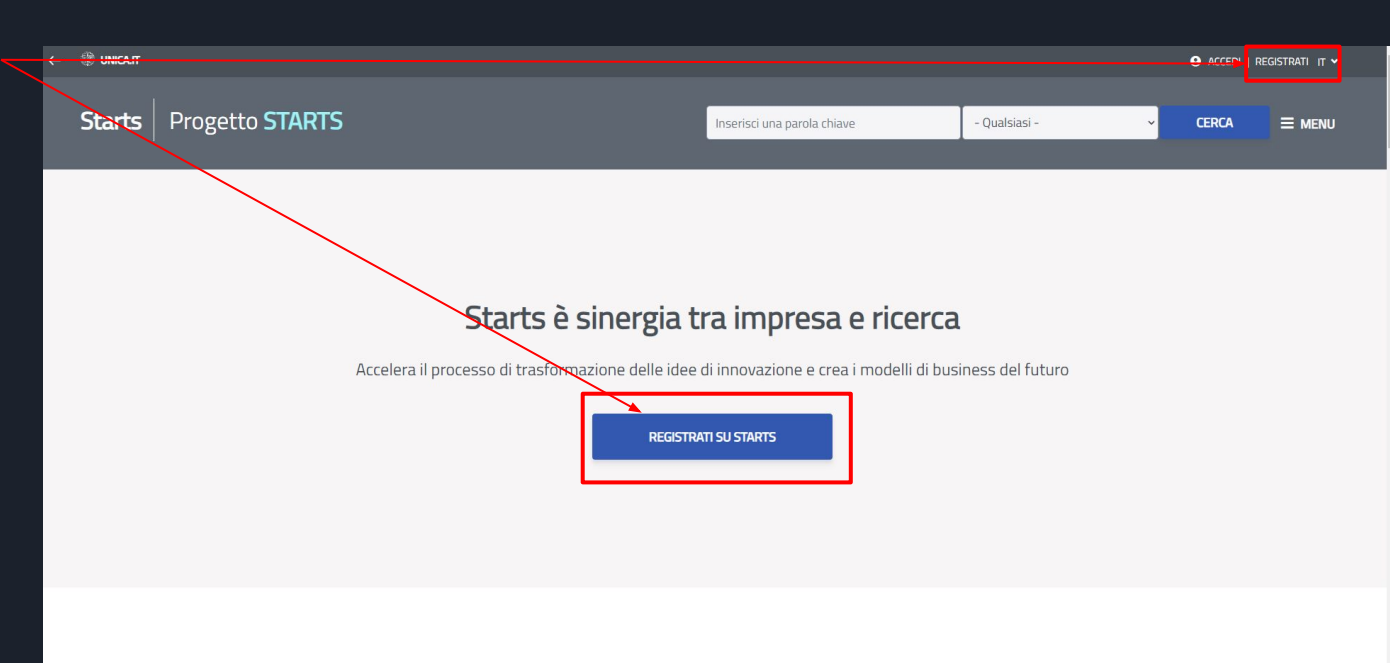

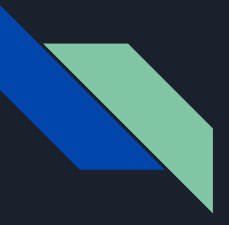

# Ricercatore Invitato Bando START\_UP DM 737 - Registrazione

Se non siete utenti STARTS potete effettuare la registrazione inserendo:

- Ruolo: Ricercatore
- nome utente: è necessario usare il nome utente U-Gov, ESSE3
- password: è necessario usare la password U-Gov, ESSE3
- Email valida
- Accettare l'informativa per la **Privacy**

Premere il pulsante Registrati su STARTS

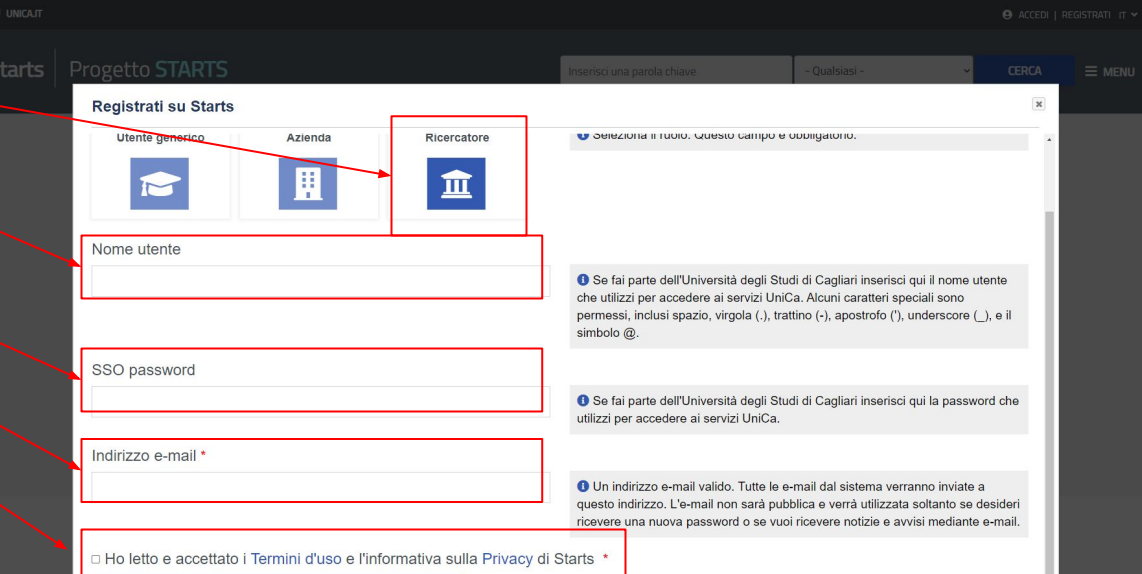

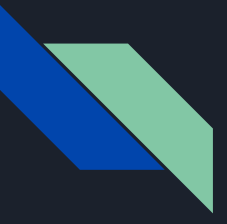

# Ricercatore Invitato Bando START\_UP DM 737 - Login

Dopo aver effettuato la prima registrazione è richiesto l'accesso alla propria area riservata di STARTS.

NOTA BENE: è essenziale utilizzare le credenziali U-Gov, ESSE3 in quanto STARTS esegue una verifica sul sistema centralizzato di autenticazione di UniCA.

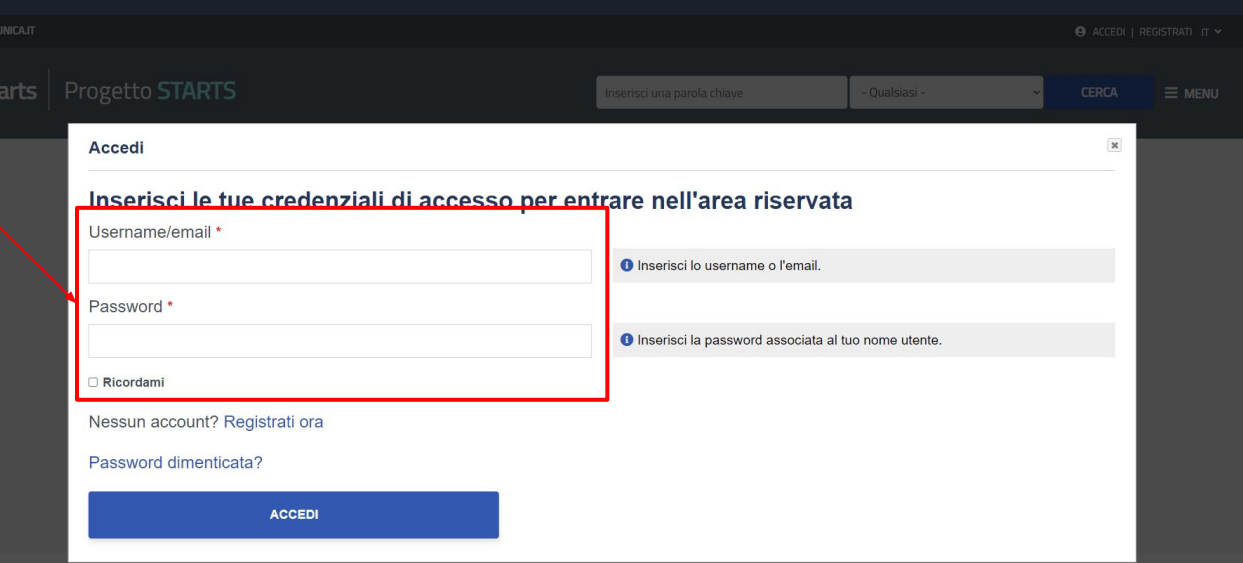

Esplora la postra community d'eccellenze

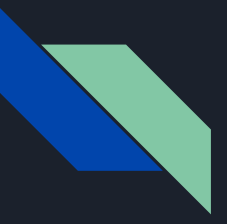

# Ricercatore Invitato Bando START\_UP DM 737 - Accesso

Per gli utenti già registrati e quelli che hanno compilato il questionario STARTS, dopo l'accesso, verrà visualizzata direttamente la bacheca (Dashboard), punto di accesso di tutte le funzionalità di STARTS.

In questo caso si consiglia di di verificare la correttezza del codice IRIS nel profilo utente ([slide 64 e](#page-63-0) [65](#page-63-0)) e procedere con l'aggiornamento delle proprie Pubblicazioni (saltare alla [slide 68\)](#page-67-0).

In caso contrario procedere con la slide successiva

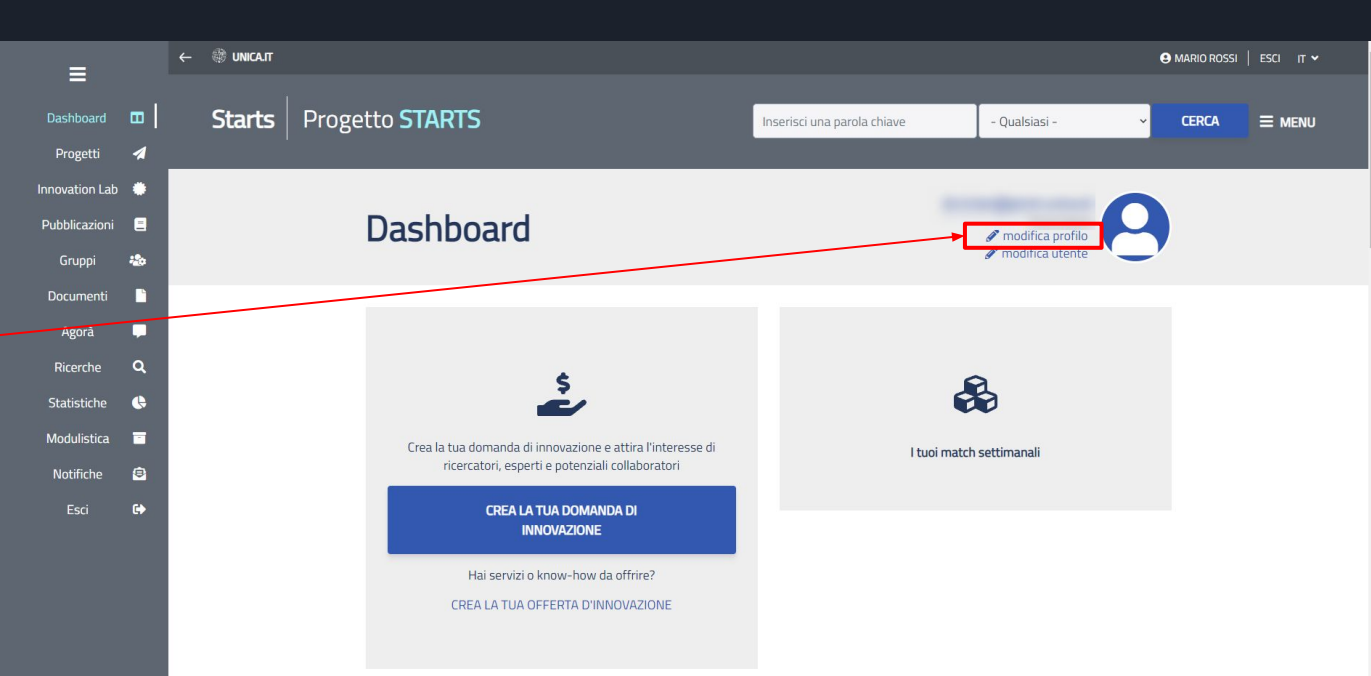

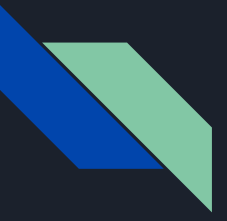

# Ricercatore Invitato Bando START\_UP DM 737 - OnBoarding

Per chi effettua il primo accesso e non ha compilato il questionario verrà visualizzata una finestra di dialogo che permette di completare il proprio profilo su STARTS tramite una procedura guidata (onboarding).

Chi avesse già fatto il primo accesso verrà rimandato alla bacheca (dashboard)

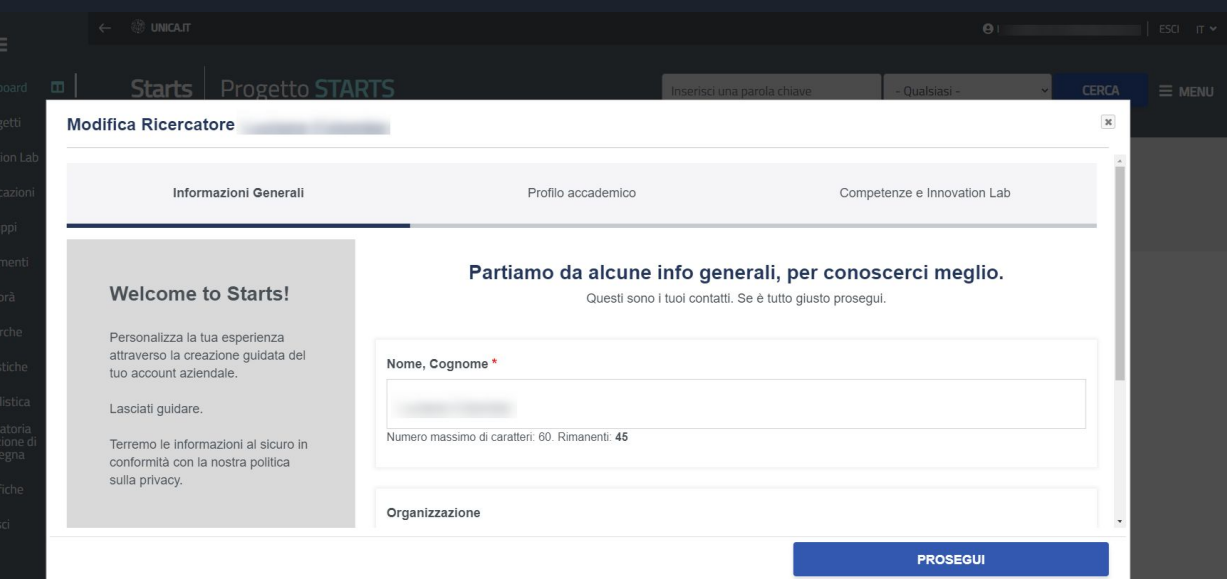

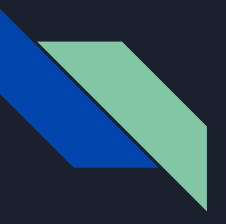

# Ricercatore Invitato Bando START\_UP DM 737 - OnBoarding

### È necessario compilare i campi

- Dipartimento di afferenza
- **Qualifica**
- Codice IRIS

Sarà comunque possibile correggere i campi dal proprio profilo in seguito ma si consiglia di completare l'inserimento dei propri dati in questo step per una più veloce fruizione dei servizi.

Quando terminato, cliccare sul pulsante Prosegui

Le prossime pagine mostrano come trovare il vostro codice IRIS

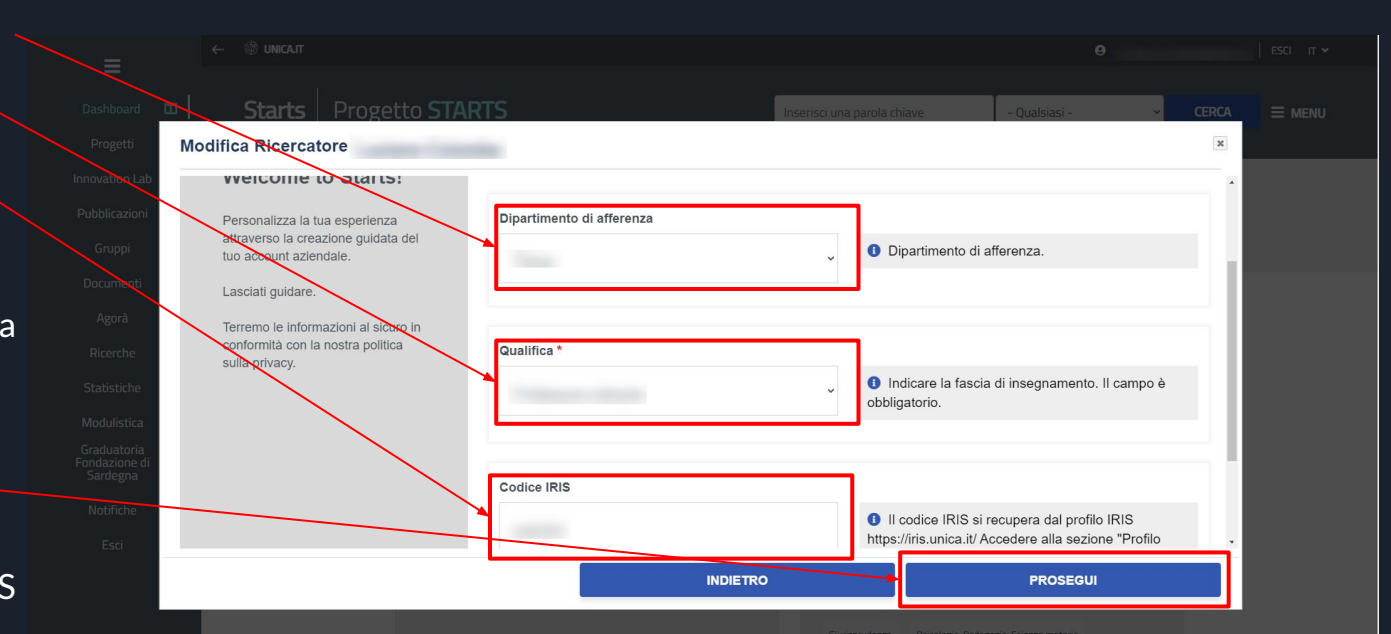

<span id="page-63-0"></span>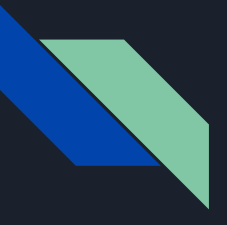

# Ricercatore Invitato Bando START\_UP DM 737 - OnBoarding - IRIS

Il codice IRIS richiesto è il codice identificativo che trovate nella piattaforma IRIS

Accedete alla piattaforma IRIS

Cliccare sul proprio nome e selezionare PROFILO ANAGRAFICO dal menu a tendina

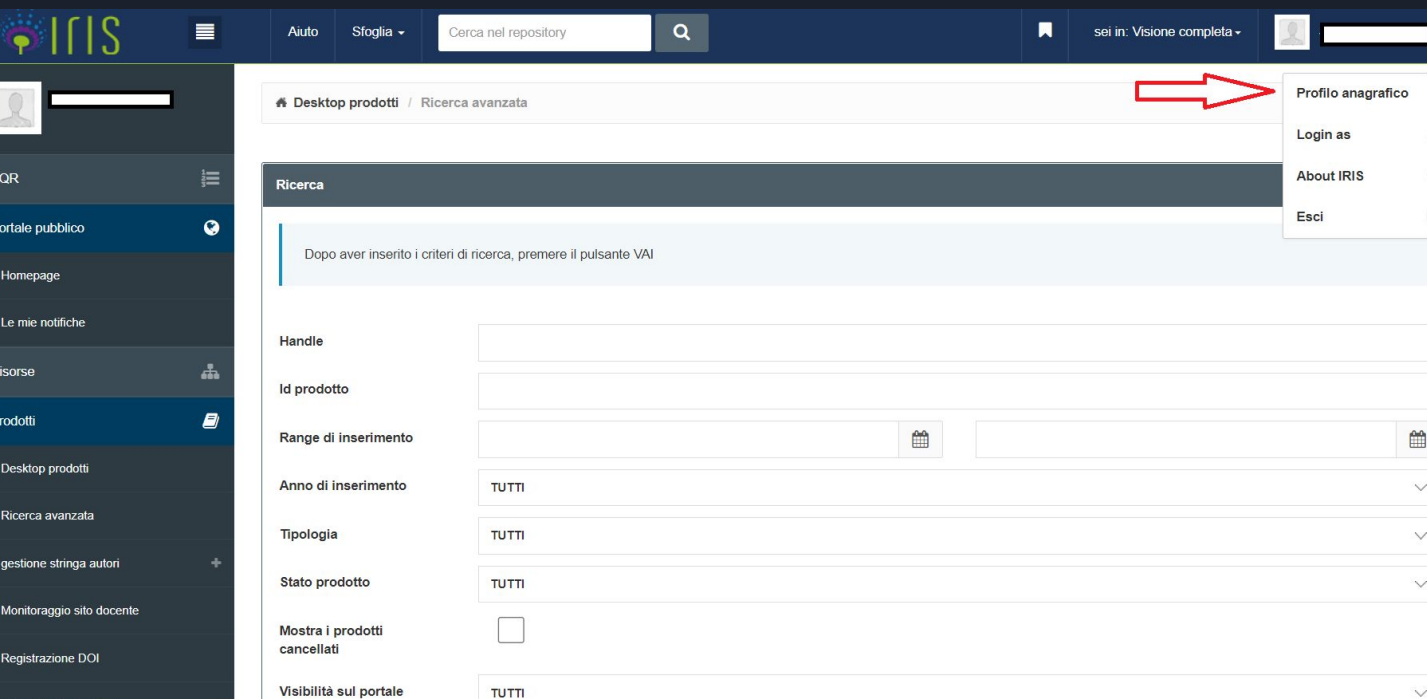

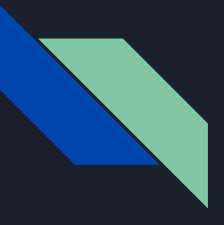

# Ricercatore Invitato Bando START\_UP DM 737 - OnBoarding - IRIS

Cliccare su IDENTIFICATIVI DI SERVIZI ESTERNI.

L'IDENTIFICATIVO UNIVOCO IRIS è il primo dato nella lista.

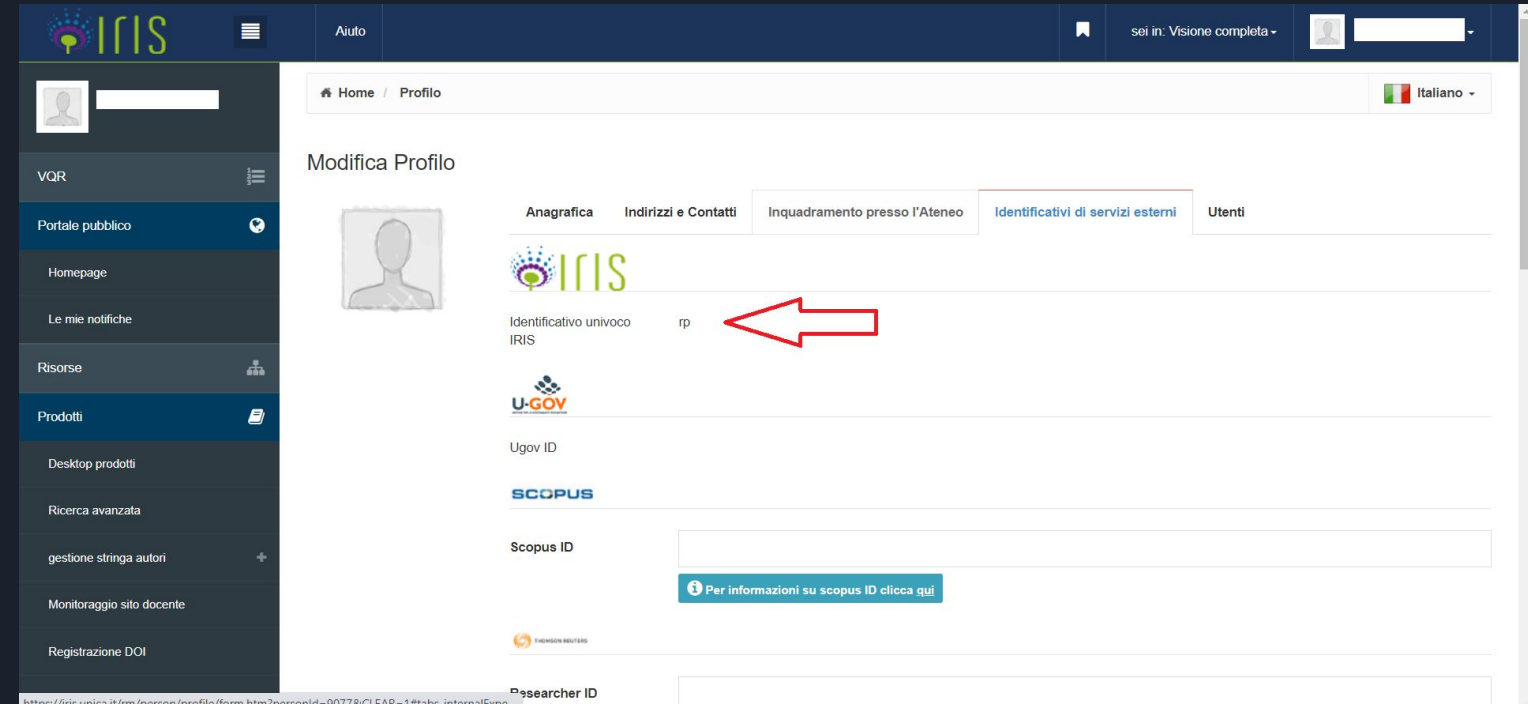

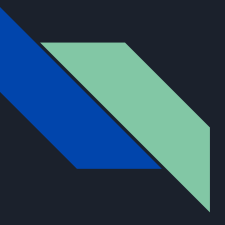

# Ricercatore Invitato Bando START\_UP DM 737 - OnBoarding

### Selezionare la voce

*No, chiudi la guida me ne occuperò in autonomia*

in quanto non è necessario creare ora un Innovation Lab.

Cliccare sul pulsante Salva

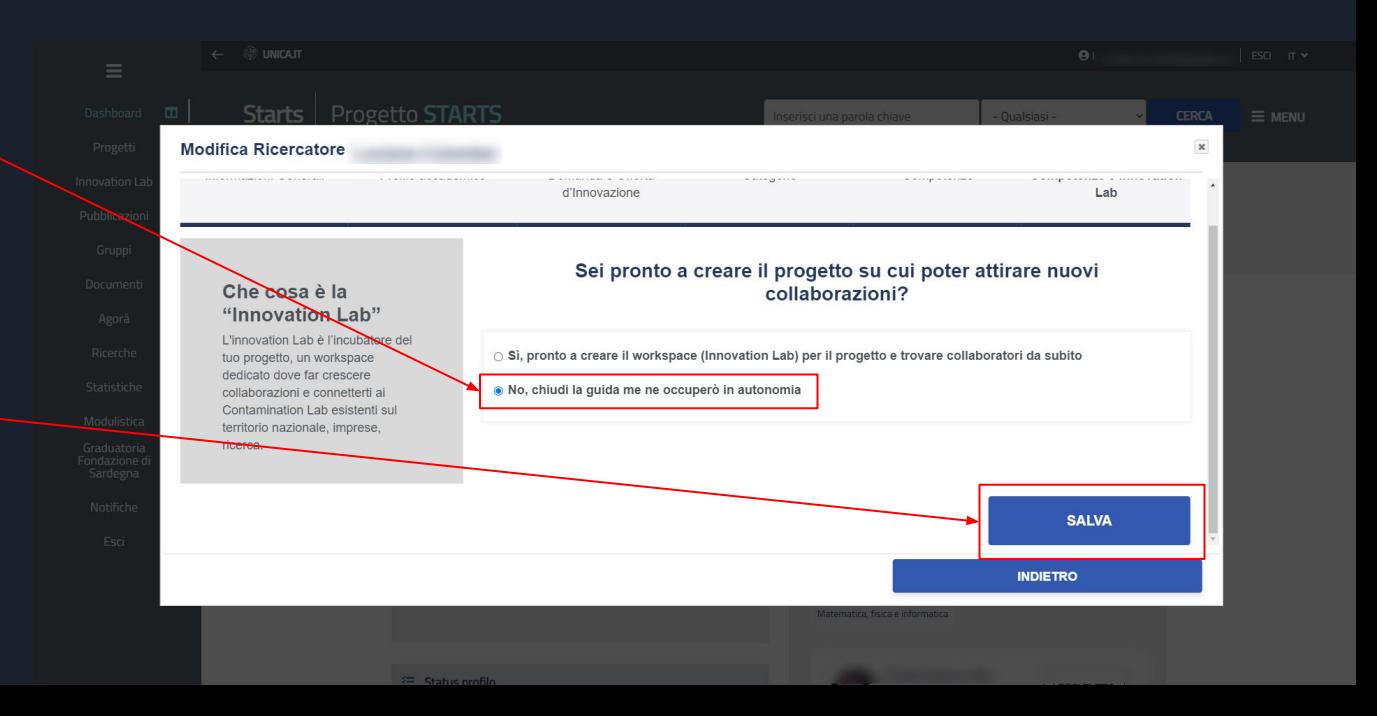

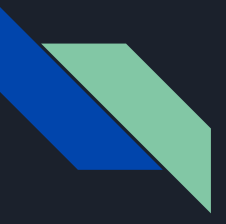

# Ricercatore Invitato Bando START\_UP DM 737 - OnBoarding

Dopo l'accesso l'utente vede la sua bacheca (Dashboard), punto di accesso di tutte le funzionalità di STARTS.

L'utente può tornare in questa pagina ogni volta che lo desidera cliccando direttamente sul proprio nome utente (in alto a destra)

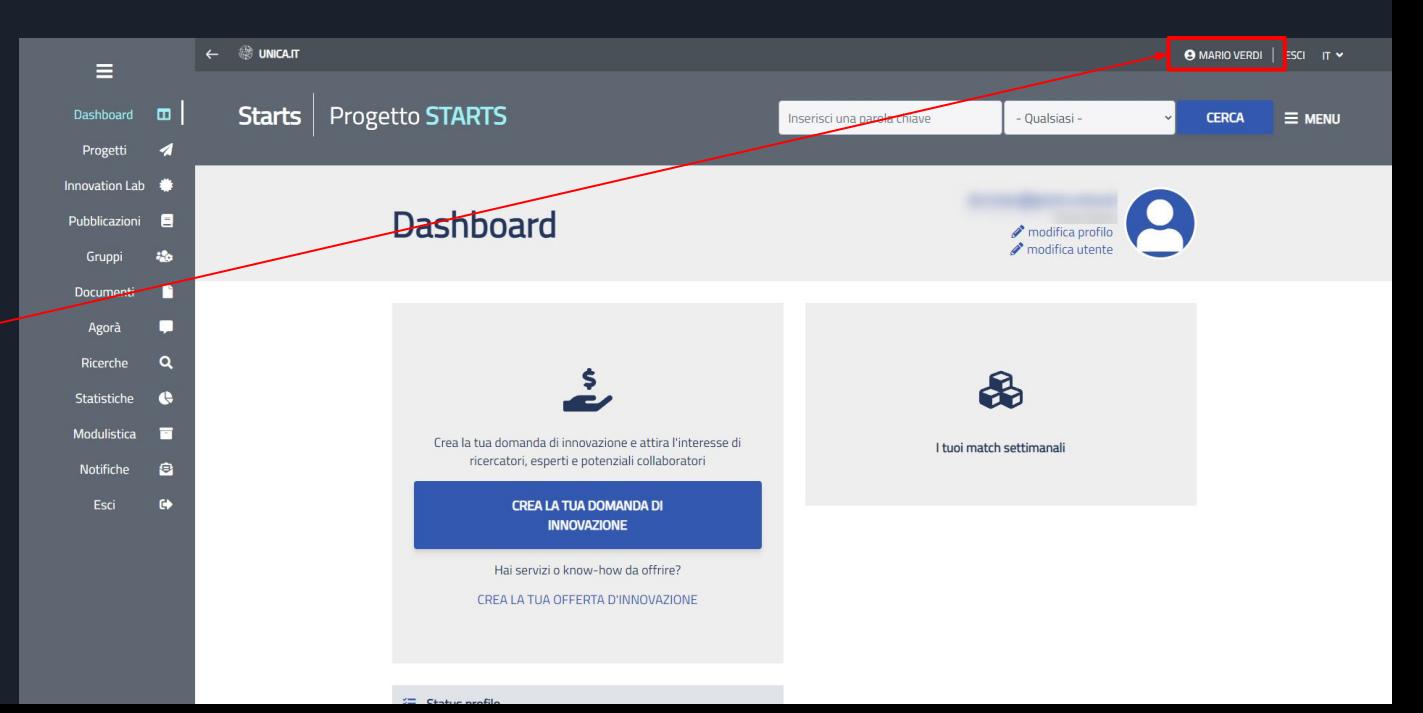

<span id="page-67-0"></span>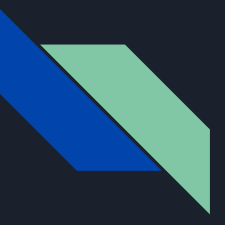

Qualora si intendesse rispondere positivamente all'invito, prima di procedere con la compilazione della domanda, è necessario aggiornare le proprie pubblicazioni.

In caso contrario, per chi avesse già precedentemente fatto la registrazione e ricevuto un invito che intende declinare, i passaggi che seguono possono essere saltati e si può andare direttamente al link indicato nella email di invito

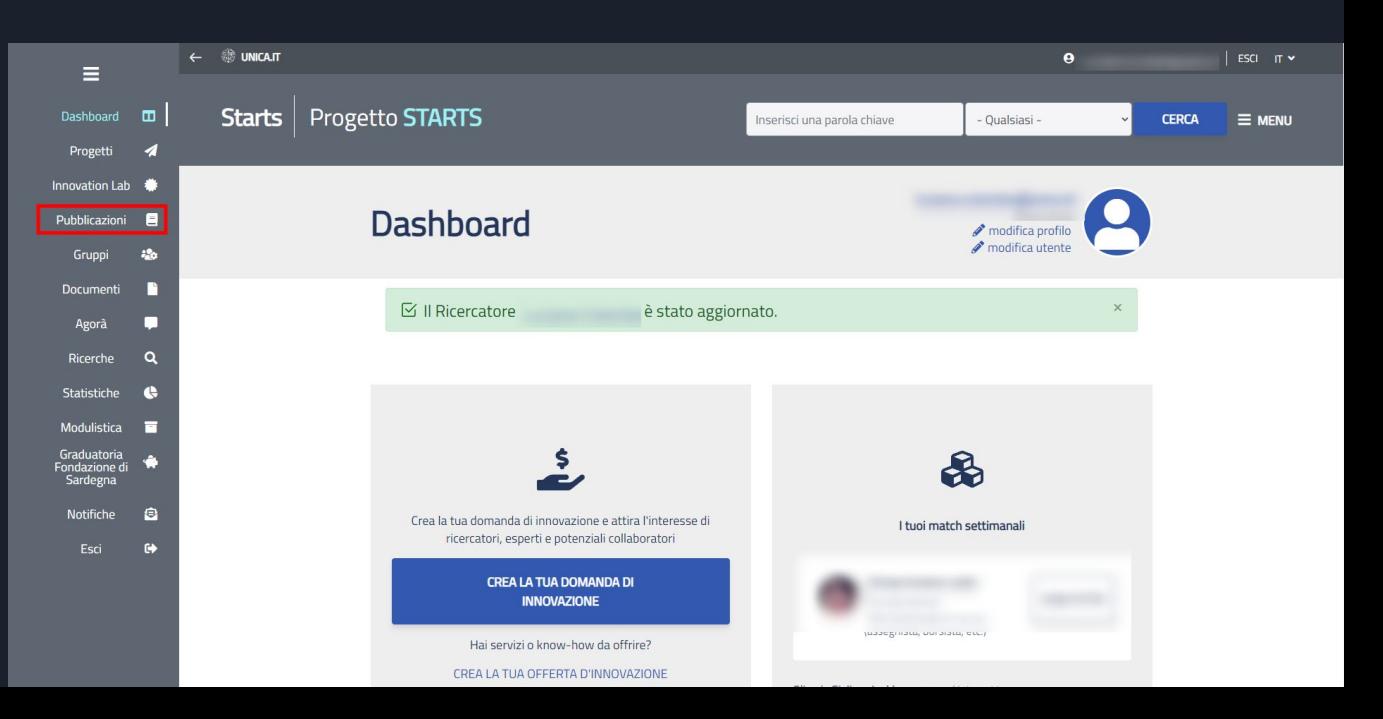

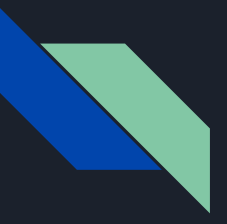

Le pubblicazioni saranno prelevate dalla piattaforma esterna IRIS.

Dal menù laterale della propria dashboard cliccare sulla voce Pubblicazioni

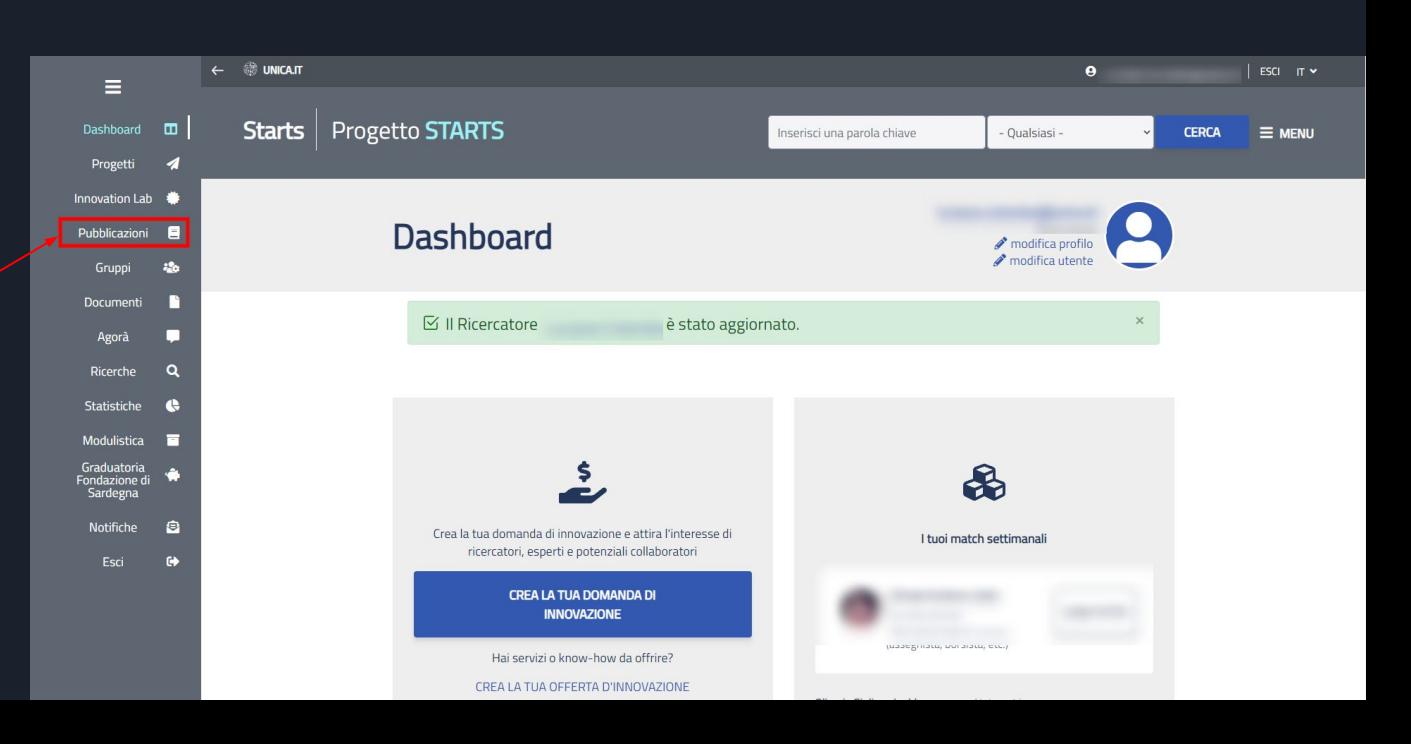

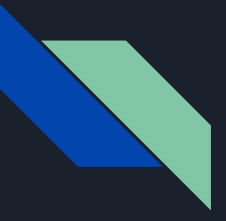

Si verrà reindirizzati nella pagina delle pubblicazioni.

Cliccare sulla voce

Proprie pubblicazioni

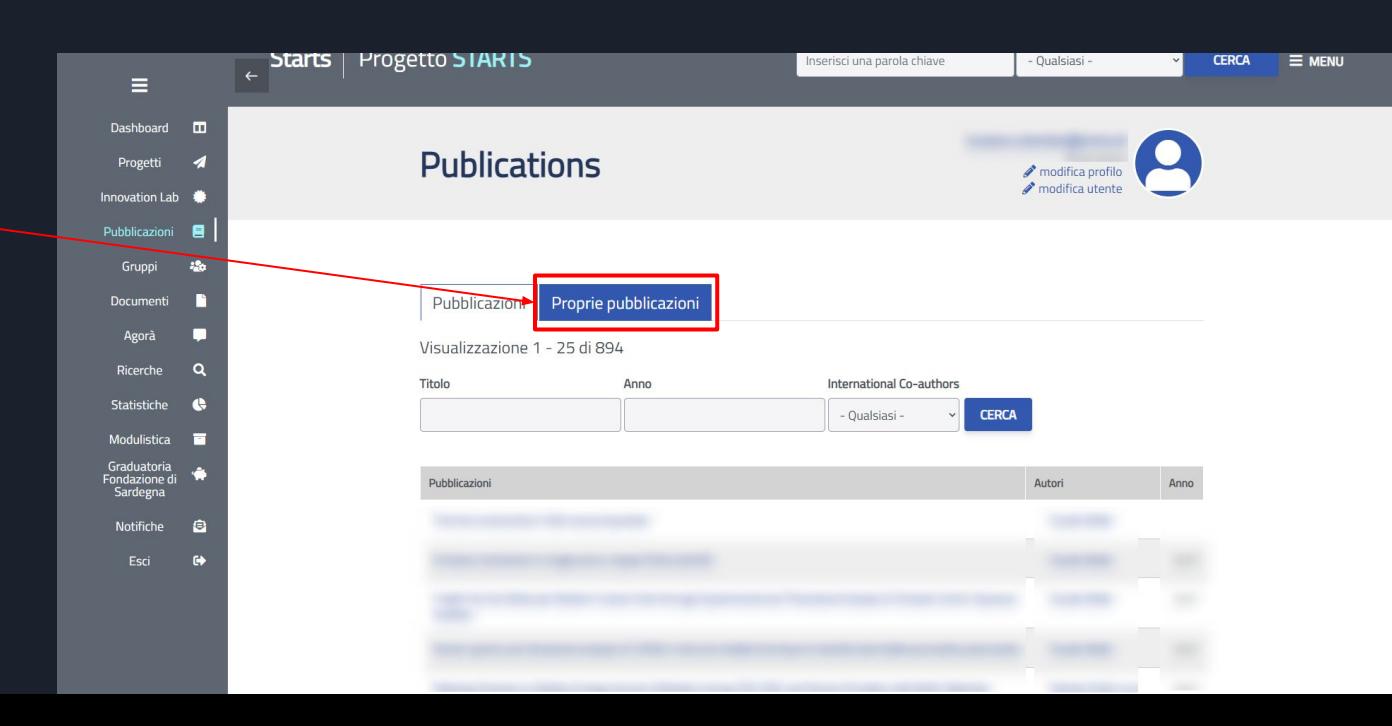

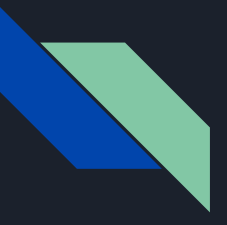

Per aggiornare le proprie pubblicazioni è sufficiente cliccare sul pulsante

Aggiorna le mie pubblicazioni

Queste verranno automaticamente aggiornate.

A questo punto si è pronti per ricevere l'invito.

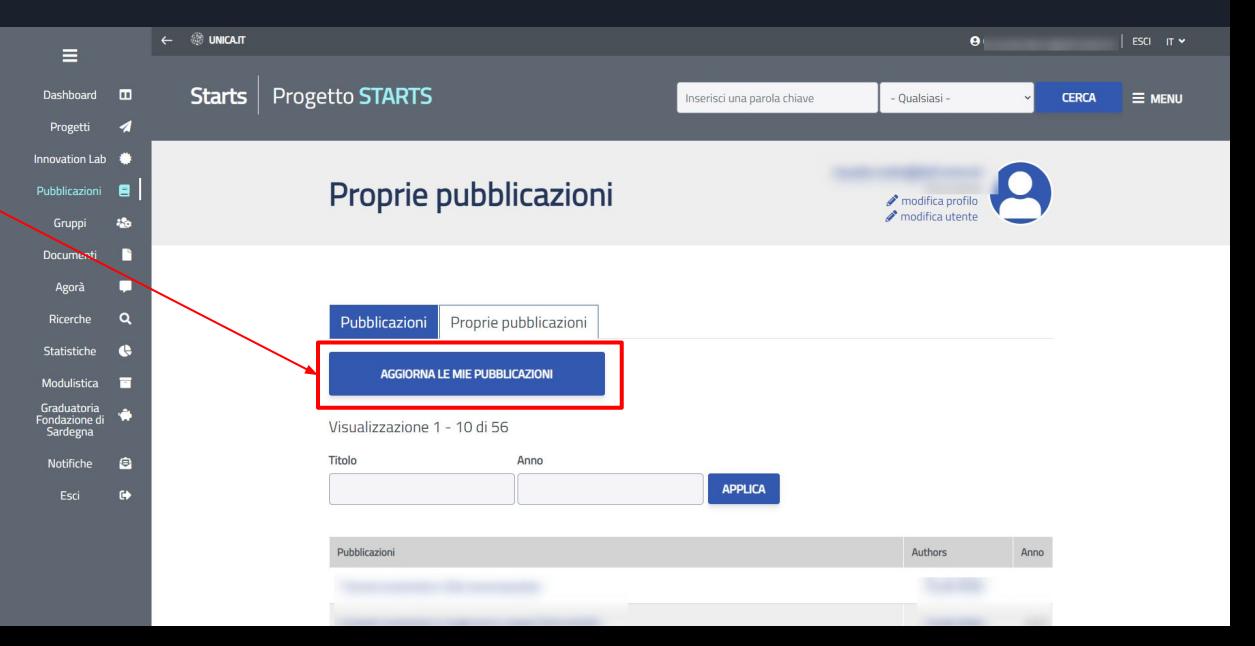

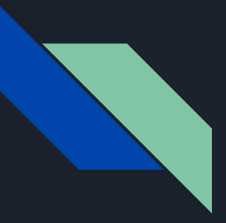

# Ricercatore Invitato Bando START\_UP DM 737 - Email conferma

L'invito a partecipare verrà notificato da una email che contiene tutte le istruzioni per iniziare a compilare il form di adesione.

Dopo aver aggiornato le proprie pubblicazioni, cliccare dall'email sul link

Domanda di partecipazione

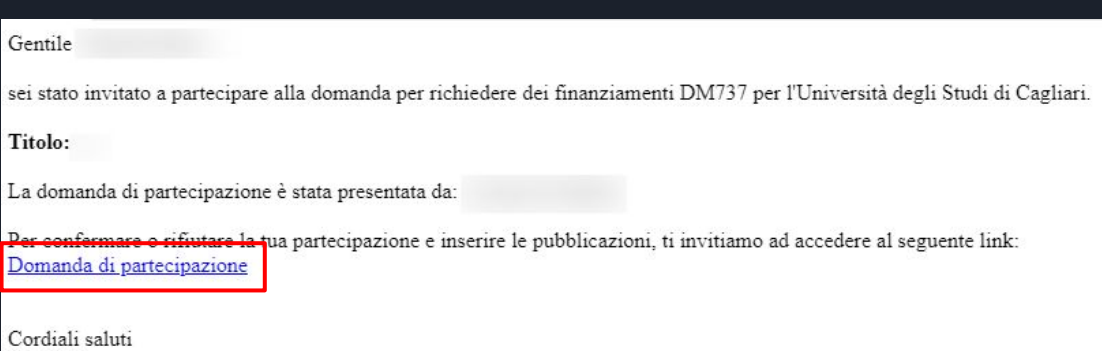

**STARTS** Direzione per la Ricerca e il Territorio - Università degli Studi di Cagliari
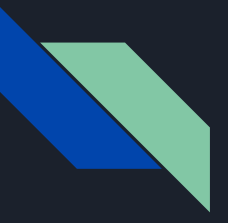

## Ricercatore Invitato Bando START\_UP DM 737 - Adesione al progetto

Chi intende aderire, dovrà dichiarare di voler partecipare al progetto selezionando si

La procedura guiderà l'utente per l'inserimento del curriculum e delle proprie pubblicazioni pertinenti col progetto

Il ricercatore che intende declinare l'invito risponde no ed esce dal form senza compilare la parte che segue.

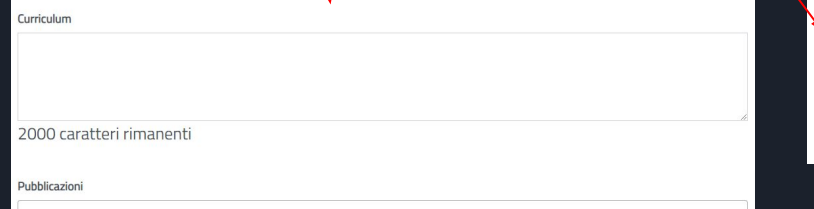

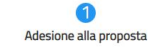

## Inserimento pubblicazioni

Selezionare le pubblicazioni da inserire nel progetto. Ricorda di consultare le regole di ammissibilità per le pubblicazioni riportate nel bando. E' necessario indicare almeno una pubblicazione. Le pubblicazioni vengono recuperate da IRIS.

Attenzione! Le pubblicazioni saranno disponibili al responsabile scientifico soltanto dopo aver confermato l'adesione.

L'adesione può essere confermata nella pagina successiva (selezionando l'opzione Invio definitivo). Se non confermi, l'adesione viene salvata in bozza e può essere confermata in un secondo momento. La bozza dell'adesione è accessibile nella pagina Le mie richieste.

Dichiaro di voler partecipare al progetto

Se non hai intenzione di partecipare a questo progetto, seleziona "No", accedi al punto successivo e salva dopo aver accettato l'informativa sulla privacy. Non avrai l'obbligo di compilare altri campi. Se hai intenzione di partecipare al progetto, seleziona "Si" e procedi con la compilazione dei campi proposti.

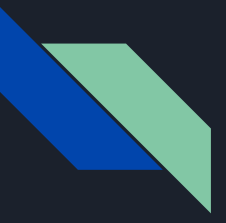

## Ricercatore Invitato Bando START\_UP DM 737 - Adesione al progetto

In seguito alla selezione dell'Invio definitivo e al successivo salvataggio, le pubblicazioni verranno fornite al responsabile scientifico per l'inserimento nella domanda.

Per salvare la domanda in bozza, seleziona il pulsante Salva senza selezionare l'invio definitivo.

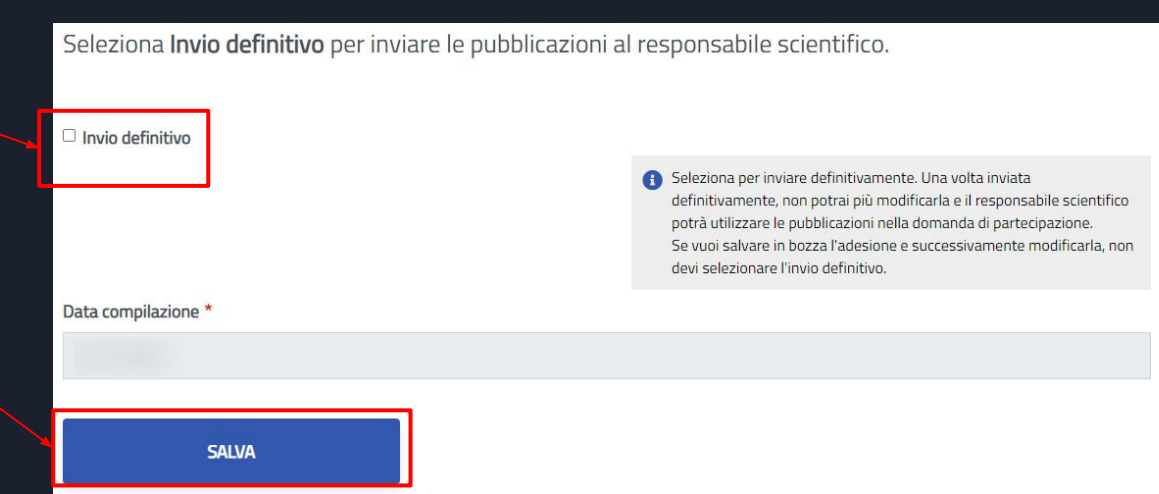

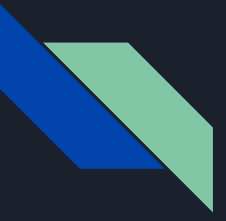

## Ricercatore Invitato Bando START\_UP DM 737 - Adesione al progetto

Dopo aver aderito al progetto verrà inviata al responsabile scientifico un'email di conferma adesione del docente invitato.

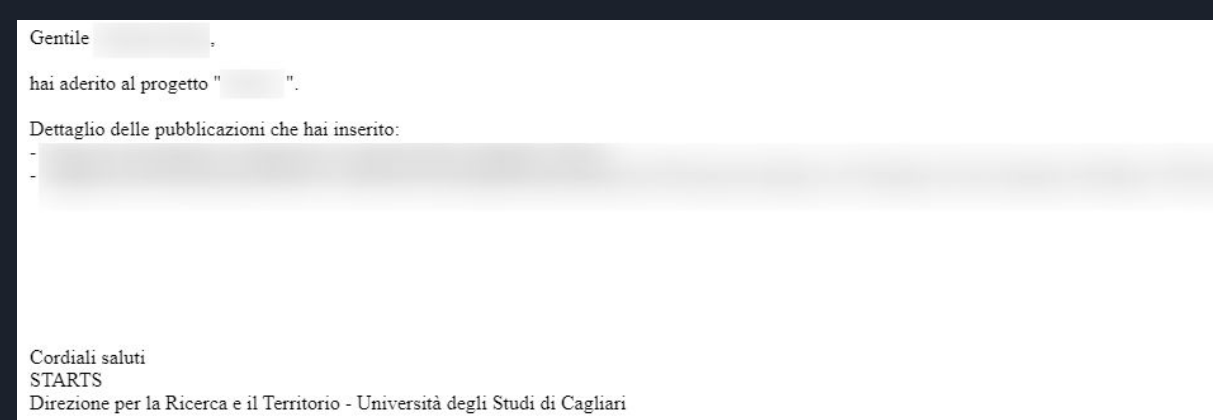